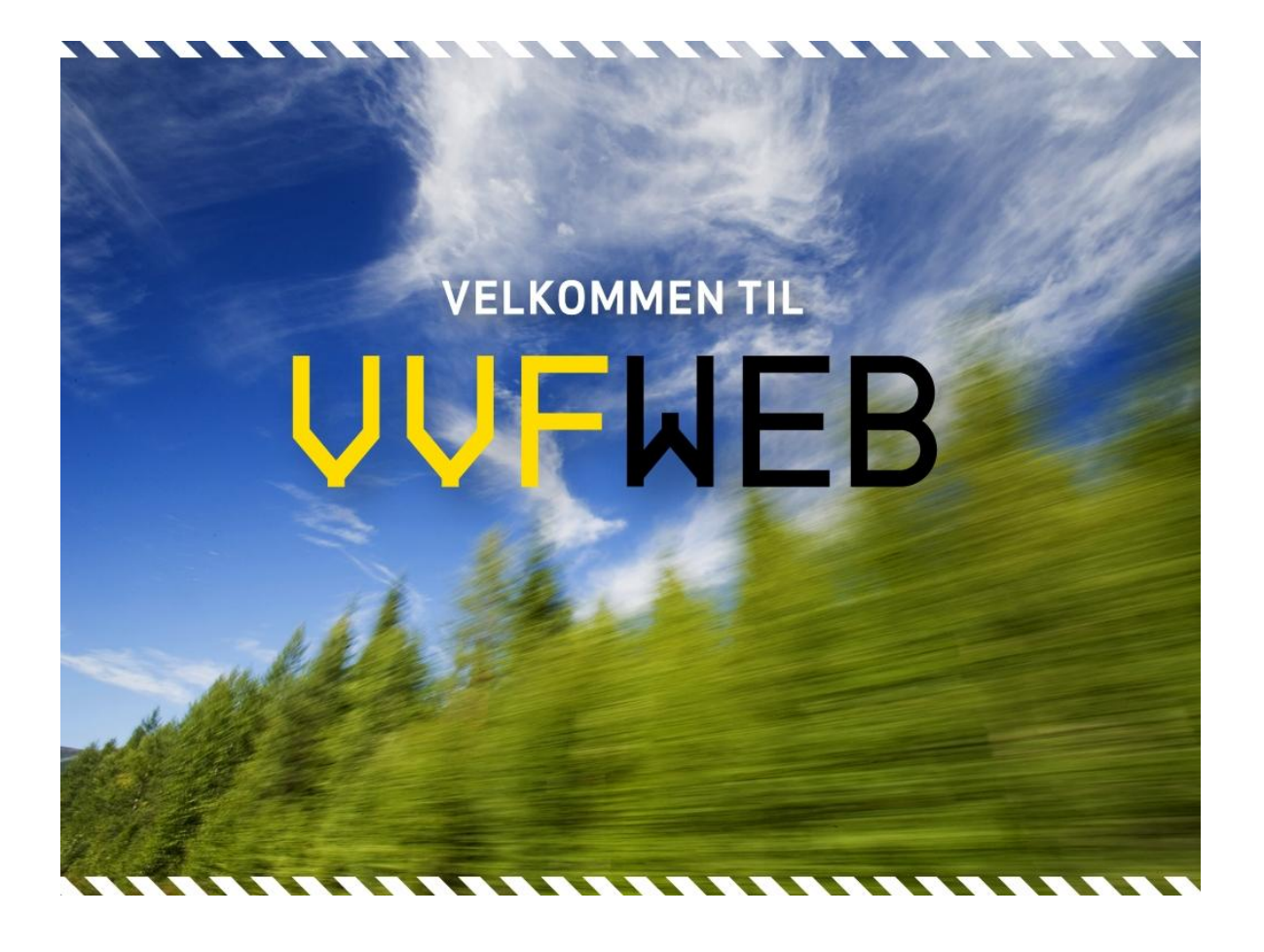

Brukerveiledning

# Innholdsfortegnelse

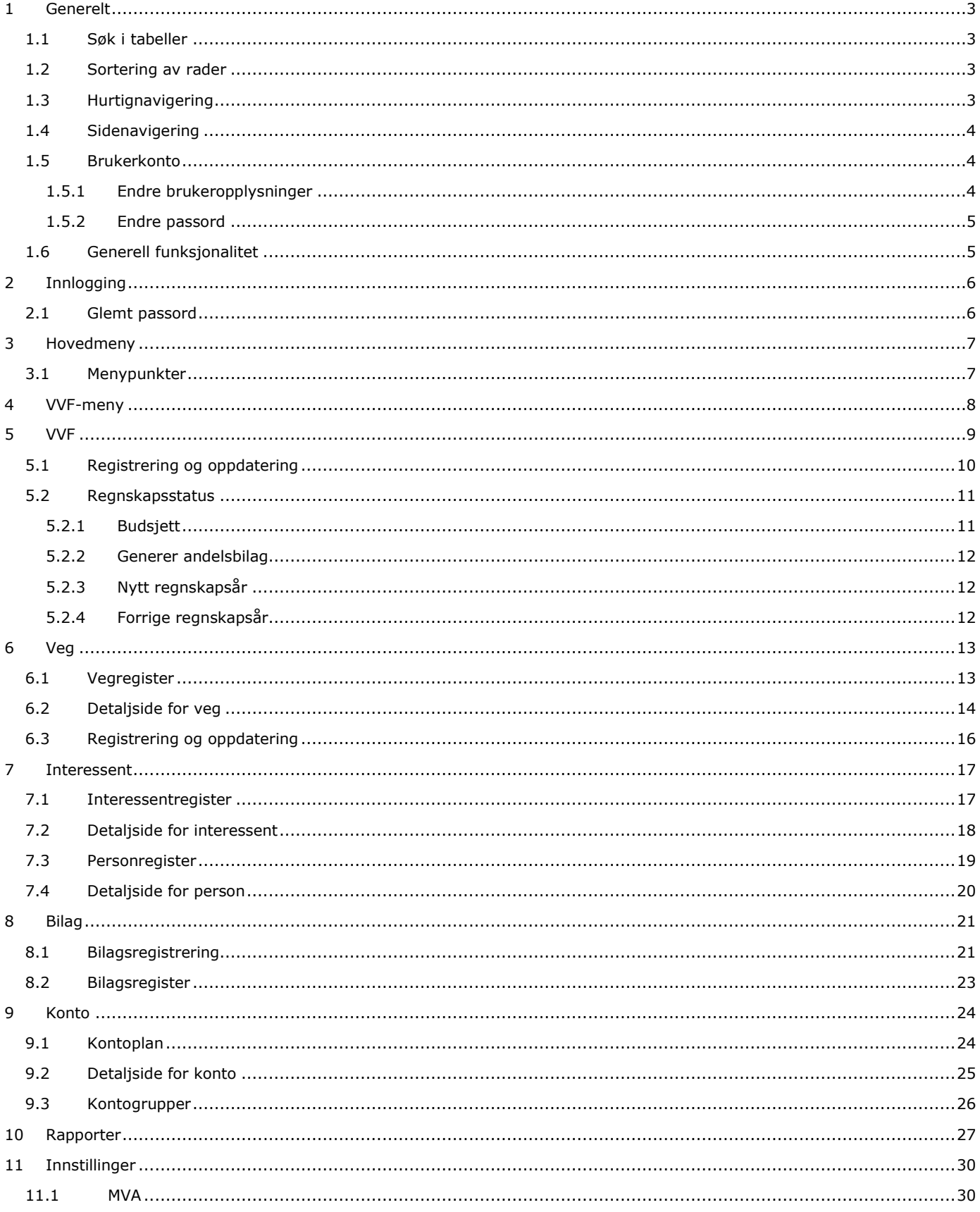

# **UUFWFR**

#### <span id="page-2-0"></span>**1 Generelt**

#### <span id="page-2-1"></span>**1.1 Søk i tabeller**

Der søk er tilgjengelig vil det vises en rad med nedtrekkslister over tabellen (se figur under). Her kan man velge hvilken kategori man vil søke på, hvilke betingelser som gjelder, samt spesifisere selve søkeordet. De tilgjengelige kategoriene er avhengig av hvilken tabell man søker i. De ulike betingelse man kan velge mellom er "Inneholder", "Begynner med", "Slutter med" og "Inneholder kun".

Søket utføres ved å trykke på "Søk"-knappen. Den fjerde nedtrekkslisten gir mulighet for enten å utvide eller begrense søket med yttligere et kriterie. Dersom man velger "Og" vil kun de rader der begge kriterier oppfylles bli vist, mens dersom man velger "Eller" vil rader der en eller begge kriterier oppfylles bli vist.

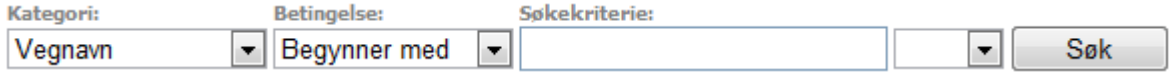

#### <span id="page-2-2"></span>**1.2 Sortering av rader**

Sortering er mulig for stort sett alle tabeller i systemet og kan gjøres på hver enkelt kolonne ved å trykke på kolonneoverskriften (se figur under). Ved trykk på den samme kolonnen en gang til vil sorteringsrekkefølgen snus.

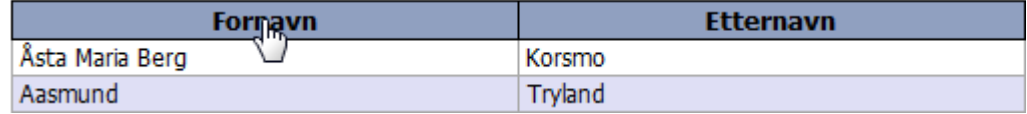

#### <span id="page-2-3"></span>**1.3 Hurtignavigering**

I de fleste tabeller er det mulig å trykke på innholdet i en rad for å navigere direkte til det aktuelle elementet.

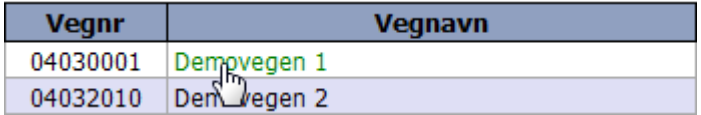

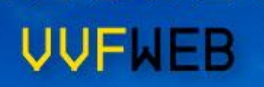

## <span id="page-3-0"></span>**1.4 Sidenavigering**

Tabeller og oversikter i systemet oppererer med et fastsatt antall rader som kan vises om gangen. Dersom det finnes flere rader enn det tabellen tillater å vise vil det være mulig å navigere mellom ulike sider i tabellen som viser de forskjellige radene. Funksjonen for navigere mellom tabellsidene er plassert helt neders i tabellen på en egen rad. Her vil de ulike sidenumrene vises, hvor den aktive siden er understreket og markert i fet skrift (se figur under). For å gå til en bestemt side, trykk på det aktuelle sidenummeret nederst i tabellen.

#### $\lt$  < ... 11 12 13 14 15 16 17 18 19 20 ... >>

Maks 10 sidenumre kan vises om gangen, og i de tilfeller der det finnes mer enn 10 sider vil det dukke opp noen ekstra linker for å bla mellom de ulike sidenumrene. Linken "<<" blar til visning av de 10 første sidenumrene, mens ">>" hopper til de 10 siste sidenumrene. Linkene "..." viser henholdsvis de 10 forrige og 10 neste sidenumrene.

#### <span id="page-3-1"></span>**1.5 Brukerkonto**

Det er mulig å endre brukerinnstillinger som navn, e-post og passord i VVFWEB. Dette kan gjøres ved å trykke på eget brukernavn lengst til høyre i banneret på toppen av siden, like over "Logg ut" knappen. Man får da valget mellom å endre brukeropplysninger eller passord.

#### <span id="page-3-2"></span>**1.5.1 Endre brukeropplysninger**

For å endre brukeropplysninger, som for eksemple e-postadresse, trykk på "Endre brukeropplysninger", gjør endringer i tekstfelt og trykk på "Oppdater"-knappen (se figur under).

# Bruker - Ola Nordmann

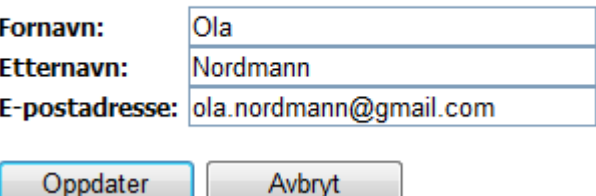

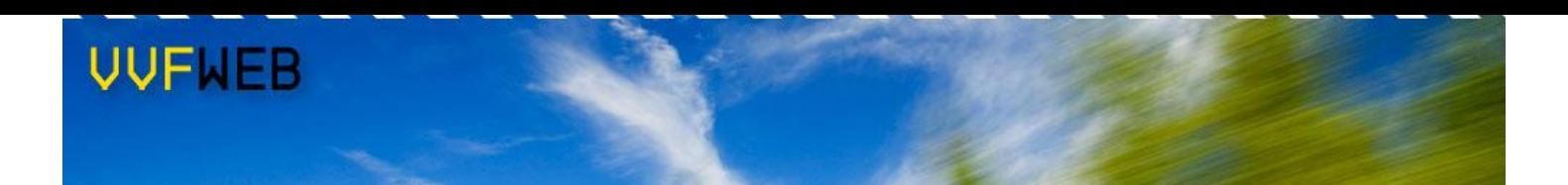

#### <span id="page-4-0"></span>**1.5.2 Endre passord**

For å endre passord, trykk på "Endre passord" og skriv inn gjeldende passord. Angi og bekreft deretter **nytt** passord og trykk så på "Oppdater"-knappen (se figur under).

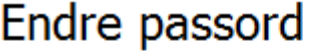

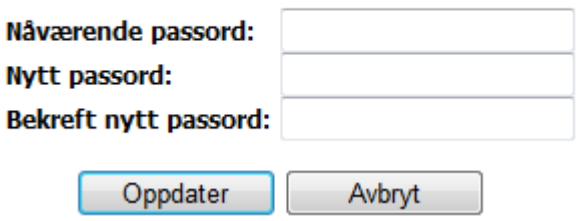

#### <span id="page-4-1"></span>**1.6 Generell funksjonalitet**

Beveg musepekeren over de ulike elementene på siden for å se hvor det ligger funksjonalitet og muligheter som hurtignavigering, sortering og hjelpetekster. Være nysgjerrig på funksjon og innhold og prøv ut mulighetene. Det er lagt mye arbeide i et effektivt grensesnitt mot brukeren og generell funksjonalitet ligger hele tiden i bunnen.

Bruk "tabulator" ("Tab"-tasten på tastaturet) for effektivt å hoppe til neste element på siden. Dette er spesielt nyttig ved registreringer der flere felter skal utfylles. Hold inne "Shift" og trykk "Tab" for å hoppe til forrige element. Dette er generell windows-funksjonalitet.

"Enter"-tasten kan som et alternativ til museklikk brukes til å trykke på aktive knapper i systemet. Aktiv knapp er den som har fokus (se eksempel nedenfor der "Oppdater" har fokus).

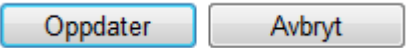

Det å foreta et valg i en nedtrekksliste er en handling som heller ikke er avhengig av mus. Flytt fokus til aktuel liste med bruk av tabulator, hold inne "Alt" og trykk "Pil ned", bruk piltastene for å markere ønsket valg i listen som dukker opp, og trykk deretter på "Enter" (se figur under).

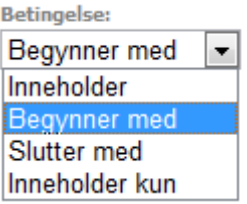

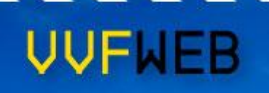

# <span id="page-5-0"></span>**2 Innlogging**

Skriv inn brukernavn og passord, og trykk på "Logg inn".

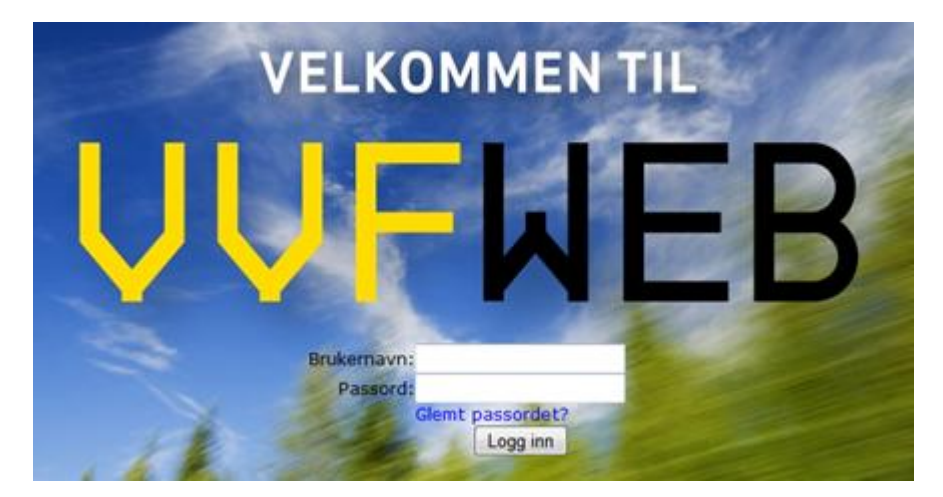

#### <span id="page-5-1"></span>**2.1 Glemt passord**

Klikk "Glemt passordet?" på innloggingssiden, skriv inn din e-postadresse i det nye skjermbildet (se figur under) og trykk "Fortsett".

#### Glemt passordet?

Fyll inn din e-postadresse for å få tilsendt ditt passord.

E-postadresse:

Fortsett

## <span id="page-6-0"></span>**3 Hovedmeny**

Når man er innlogget i systemet vil det vises et banner øverst på siden som blant annet inneholder en meny for å navigere mellom de ulike sidene i systemet. Denne menyen er plassert nederst til venstre i banneret (se figur under) og består av flere menypunkter med tilhørende undermeny. Undermenyen er plassert like nedenfor hovedmenyen og banneret i tilfeller der en slik meny eksisterer. Det aktive menypunktet (den siden som vises) er til enhver tid markert i sort skrift. Dette gjelder både hovedmenyen og undermenyen.

Oppe til høyre i banneret står det litt informasjon om den aktive VVFen. Ved å trykke på VVF-navnet kommer man til detaljsiden for den aktuelle VVFen. Nede til høyre vises navnet på den innloggede brukeren, sammen med en knapp for å logge ut.

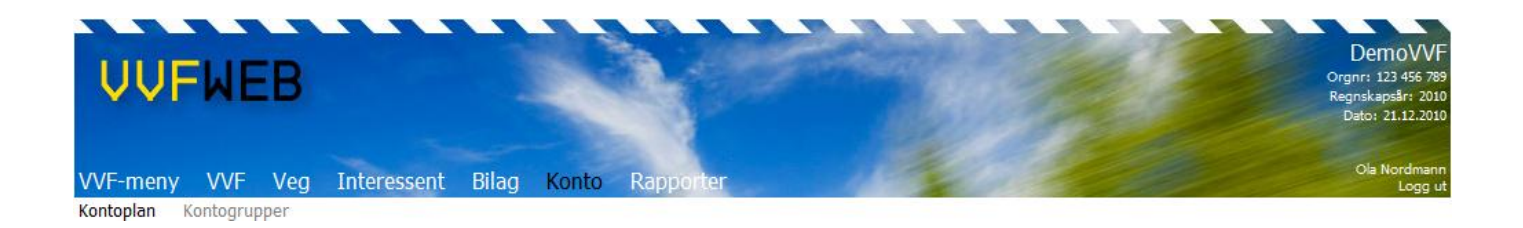

## <span id="page-6-1"></span>**3.1 Menypunkter**

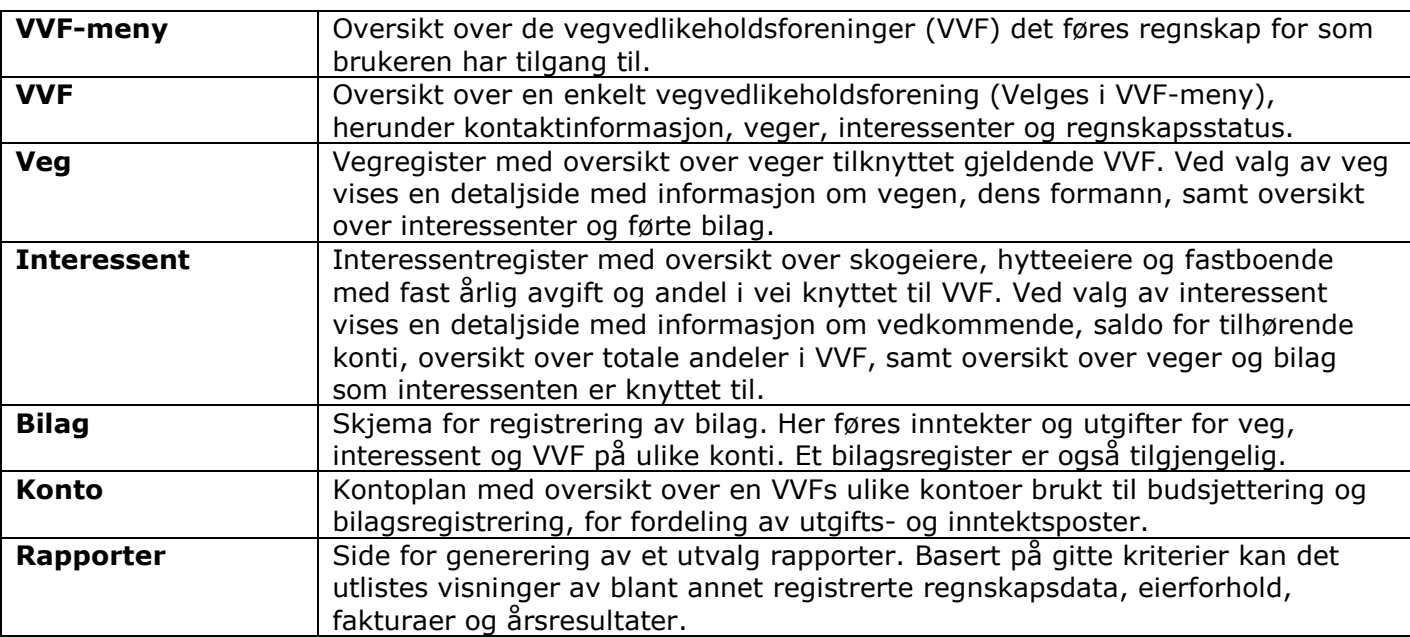

De ulike menypunktene i hovedmenyen er følgende:

#### <span id="page-7-0"></span>**4 VVF-meny**

Første gang en bruker logger inn i VVFWEB kommer man til VVF-registeret (ved senere innlogginger kommer man direkte til detaljsiden for den VVFen man sist var inne på). VVF-registeret gir en oversikt over de VVFer som brukeren har tilgang til (se figur under), og brukes i all hovedsak til å bytte mellom de ulike VVFene. Registeret gir også en enkel oversikt over hvilke VVFer som er i balanse (sjekk på om alle registrerte bilag balanserer), den totale veglenden per VVF, samt hvilke VVFer som har fordelt budsjettet.

I VVF-registeret har man også mulighet til å slette en VVF. Dette gjøres ved å trykke på \* for den aktuelle VVFen i kolonnen lengst til høyre. Merk at det kun er mulig å slette en VVF før budsjettet er fordelt og saldo for samtlige konti er 0,-.

I likhet med oversikter og registre generelt i systemet, kan man sortere rader og gjøre enkle søk i tabellen. For mer informasjon om sortering og søking, se kapittel 10.

#### **WF-register**

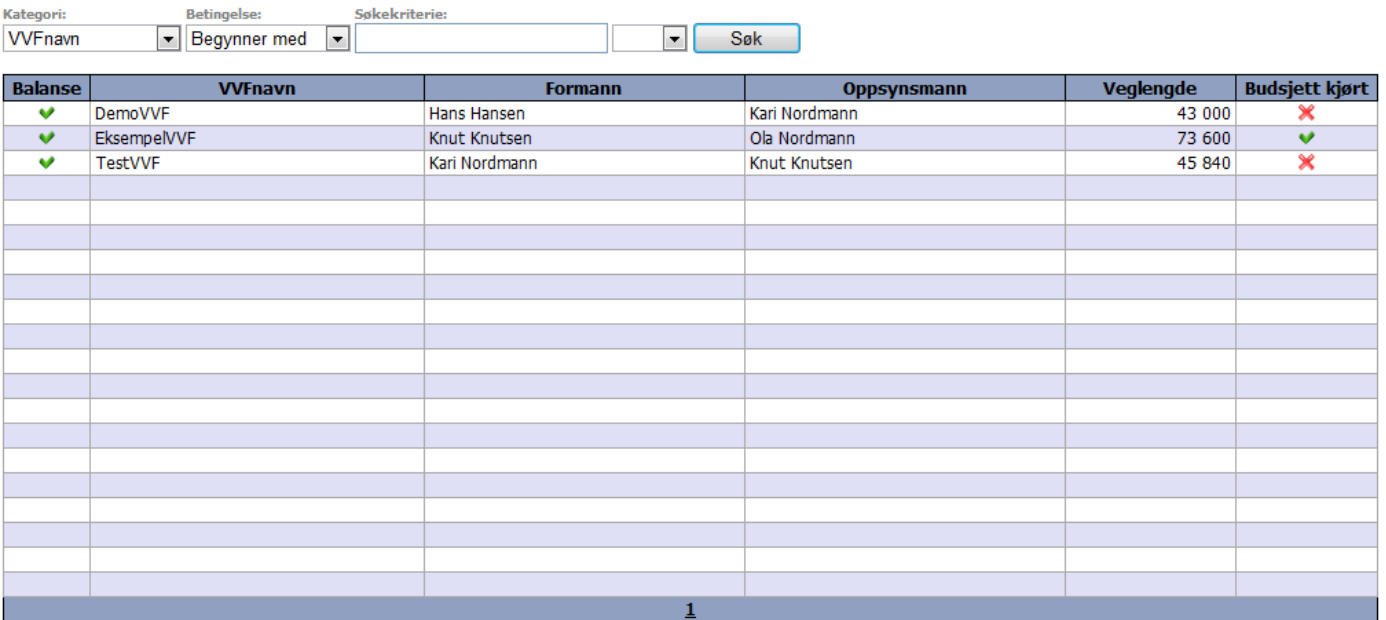

# <span id="page-8-0"></span>**5 VVF**

Ved å trykke på menypunktet "VVF" kommer man til en detaljside som gir en enkel oversikt over en bestemt VVF (se figur under). Den VVFen som vises her er den som er aktiv for brukeren på gjeldende tidspunkt, noe som blant annet betyr at veger, interessenter og konti som vises tilhører denne VVFen og eventuelle bilag som registreres blir ført på samme VVF.

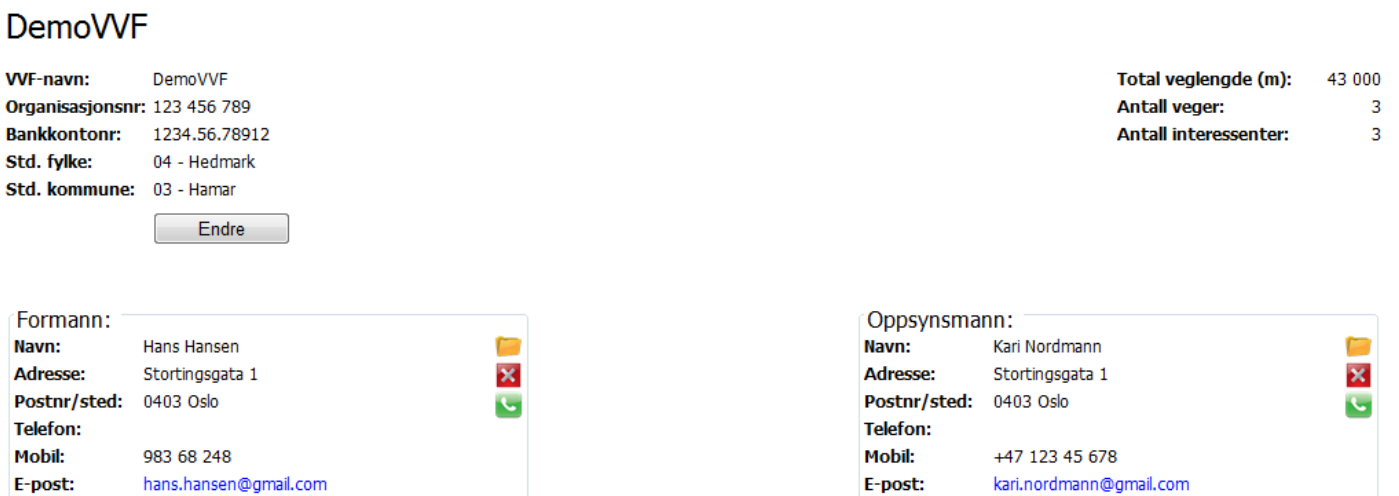

#### Veger | Interessenter | Regnskapsstatus

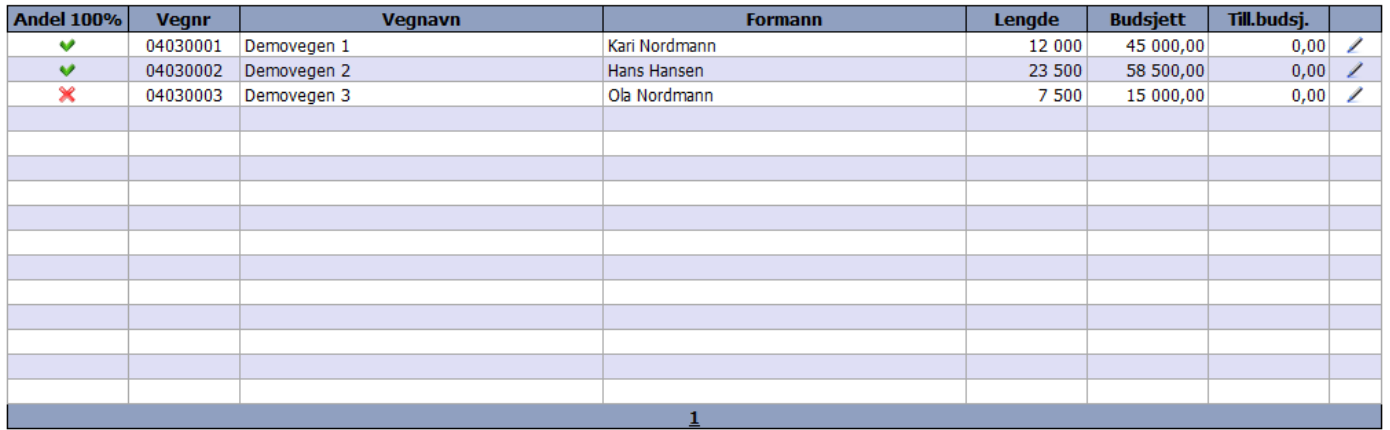

På denne siden vises opplysninger om selve VVFen oppe til venstre. Disse opplysningene er følgende:

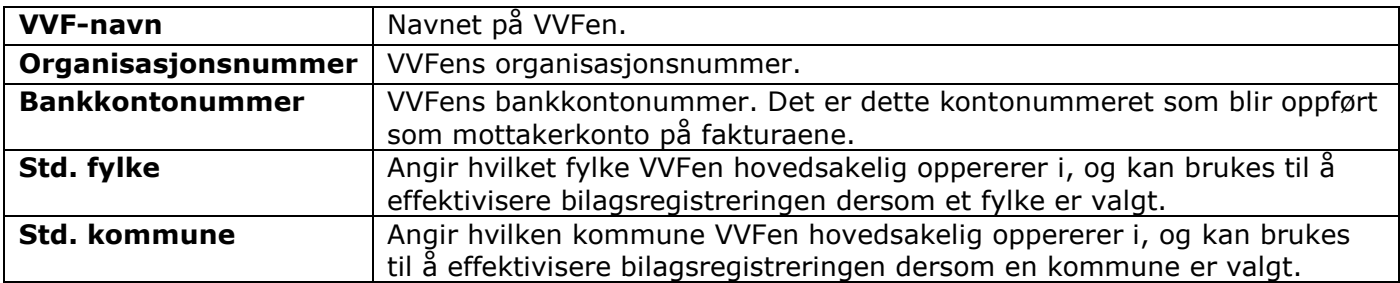

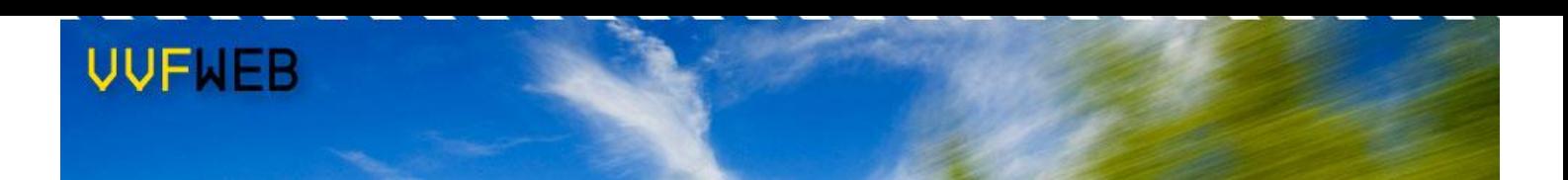

Oppe til høyre vises den totale veglenden for VVFen, sammen med antall veger og interessenter som tilhører VVFen. Midt på siden kan man se hvem som er formann og oppsynsmann for VVFen. Her er det også mulig å velge eller fjerne en person i rollen som enten formann eller oppsynsmann. Nederst på siden kan man velge mellom å se en liste over VVFens veger eller interessenter, eller se regnskapsstatus for VVFen. Klikk på henholdvis "Veger", "Interessenter" og "Regnskapsstatus" for å bytte mellom de tre visningene.

De ulike funksjonene på siden er som følger:

Åpner personregisteret for å søke opp og velge vedkommende som skal tildeles rollen som formann eller oppsynsmann. Når man har funnet den aktuelle personen trykker man så på vedkommende for å tildele rolle, og man videreføres deretter tilbake til detaljsiden for VVFen. Dersom personen ikke er registrert må vedkommende opprettes først. Fjerner knytning til gjeldende person. Vedkommende vil fremdeles være å finne i  $\overline{\mathbf{x}}$ personregisteret. Funksjonen sletter ingen personer permanent fra systemet. Søker etter oppføringer for gjeldende person på gulesider.no. Resultatet vises i et nytt vindu. Åpner opp for redigering av valgt rad i vegtabellen. Før budsjett er fordelt for VVF vil budsjettfeltet bli editerbart, mens dette er tilfellet for tilleggsbudsjettfeltet etter at budsjettet er fordelt. Disse verdiene kan også endres ved å gå inn på hver enkelt veg, men denne funksjonen er ment som en alternativ og raskere metode for editering av budsjettverdier knyttet til veg. Når en rad er i editeringsmodus endres innholdet i cellen lengst til høyre. Trykk på  $\blacktriangledown$  for å lagre eventuelle endringer, og trykk på  $\boxtimes$  for å avbryte uten å lagre.

## <span id="page-9-0"></span>**5.1 Registrering og oppdatering**

For å oppdatere en VVF inne på detaljsiden, trykk på "Endre"-knappen under informasjonsfeltene for VVFen. Når en VVF oppdateres vil informasjonsfeltene være editerbare (se figur under). Ellers vil disse verdiene vises som tekst og ikke være mulig å endre. Når eventuelle endringer er gjort trykker man på "Lagre"-knappen for å oppdatere VVFen. For å avbryte uten å lagre trykker man på "Avbryt" knappen.

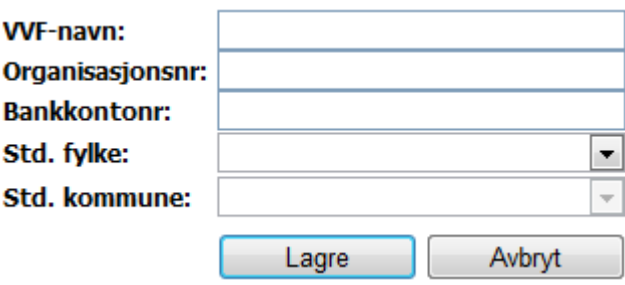

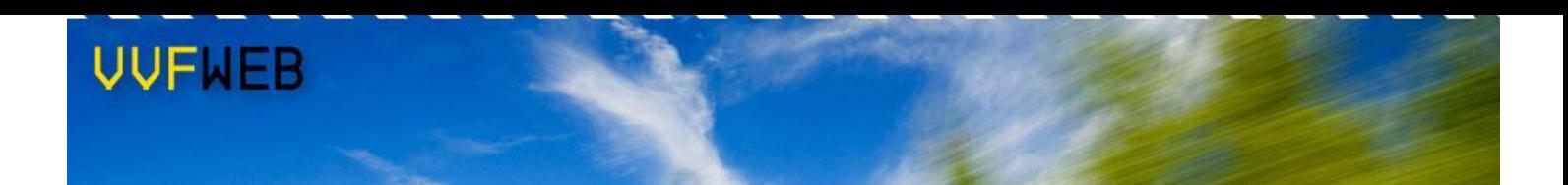

En ny VVF kan ikke opprettes av en regnskapsfører, men kun av en administrator. Så det må derfor tas kontakt med en administrator dersom det er ønskelig å registrere en ny VVF.

#### <span id="page-10-0"></span>**5.2 Regnskapsstatus**

Under regnskapsstatus nederst på siden kan man se en enkel oversikt over VVFens busjetterte og bokførte kostnader til enhver tid (se figur under). Her vises fordelingen mellom felleskostnader og vegkostnader. Videre er det fire knapper til høyre for blant annet fordeling av budsjett og endring av regnskapsår.

#### Veger | Interessenter | Regnskapsstatus **Budsietterte felleskostnader: 0.00 Budsjett** Nytt regnskapsår Bokførte felleskostnader:  $0,00$ Generer andelsbilag Forrige regnskapsår Budsietterte vegkostnader: 118 500.00 **Bokførte vegkostnader:**  $0.00$

#### <span id="page-10-1"></span>**5.2.1 Budsjett**

Ved trykk på "Budsjett"-knappen kommer man til en ny side (se figur under). Her kan man se og kontrollere VVFens nåværende budsjetterte og bokførte kostnader. Budsjetterte felleskostnader må spesifiseres ved budsjettering. Det gjøres ved å skrive inn tallet og trykke "Sett verdi". Da blir knappen for fordeling av budsjett nederst på siden aktivert. Når budsjettet er fordelt vil det ikke lenger være mulig å gjøre endringer på veger og deres interessentandeler, så det er derfor viktig å påse at alle budsjettall, prosentandeler for skog og bosetning, og beløp for fast avgift for inneværende år er korrekte før man går videre.

Videre er det mulig ved budsjettfordeling å få systemet til å automatisk generere bilag for interessenters faste avgifter. Hak av for automatisk generering og velg motposteringskonto i nedtrekkslisten (f.eks. standardkontoen "Vegavgift pr år"). Systemet vil generere et bilag for hver enkelt veg der interessenter har faste avgifter. Disse bilagene blir automatisk tildelt neste ledige bilagsnummer fra 1 og oppover. De automatisk genererte bilagene kan man se ved å gå inn på bilagsregisteret.

Før budsjett kan fordeles vil systemet foreta en kontroll for å se om alle forutsetninger er oppfylte. Systemet kontrollerer at summen av eierandeler er 100 prosent for samtlige veger, at det ikke er noen interessenter som har eierandeler både med og uten belastning av skogfond, og at både organisasjonsnummer og kontonummer er spesifisert for VVF. Eventuelle feil og mangler vil bli vist med rød skrift.

# DemoVVF - Budsjett

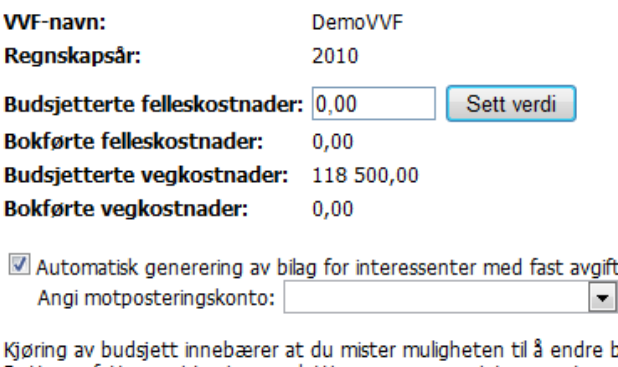

e budsjettallene for inneværende år. Dette omfatter registrering og sletting av veger og interessenter, samt endring av interessenters vegandeler og vegers lengde og budsjett. Vennligst kontroller at budsjettallene for inneværende år er korrekte før du kjører budsjettet.

ift

Kjøring av budsjett kan ta noen sekunder.

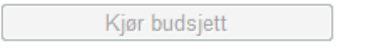

#### <span id="page-11-0"></span>**5.2.2 Generer andelsbilag**

Før overgang til nytt regnskapsår kan gjennomføres må interessentenes bokførte kostnader bilagsføres mot en egen konto for interessentandeler. Trykk på "Generer andelsbilag"-knappen og bekreft for å få systemet til å gjøre denne jobben automatisk. Etter at bilaget er generert blir man videreført direkte til dette bilaget for å kunne se over og bekrefte bilagsdetaljene. Man står fritt til å generere andelsbilag flere ganger da det nye bilaget overskriver det gamle. Motposteringskontoen for andelsbilaget kan defineres i kontoplanen (se kapittel 8). Dersom denne ikke er oppgitt ved kjøring av andelsbilag blir opperasjonen avbrutt og man blir bedt om å spesifisere denne kontoen.

#### **5.2.3 Nytt regnskapsår**

<span id="page-11-1"></span>Når alle bilag er førte og regnskapsåret er omme for en VVF, er neste steg å gå over til et nytt regnskapsår. Dette gjøres ved å trykke på "Nytt regnskapsår"-knappen, hvor man deretter blir bedt om å bekrefte overgangen til nytt regnskapsår. Dersom brukeren bekrefter oppretter systemet et nytt regnskapsår der dagens saldo for de ulike kontiene for det gamle regnskapsåret blir satt som startsaldo for kontiene i det nye regnskapsåret. Videre blir samtlige veger og interessenter overført, mens alle førte bilag forblir i det forrige regnskapsåret. Det er bare mulig å gå over til et nytt regnskapsår etter at budsjett er fordelt.

#### **5.2.4 Forrige regnskapsår**

<span id="page-11-2"></span>Dersom man etter å ha gått over til nytt regnskapsår oppdager at det er feil eller mangler, som for eksempel uførte bilag, ved det forrige regnskapsåret kan man velge å gå tilbake til dette året for å korrigere. Dette gjøres ved å trykke på "Forrige regnskapsår"-knappen, hvor man deretter blir bedt om å bekrefte overgangen til forrige regnskapsår. Eventuelle registreringer som er gjort for det nye regnskapsåret vil bli slettet. Overgang til nytt regnskapsår må kjøres igjen etter at eventuelle korrigeringer er gjort.

## <span id="page-12-0"></span>**6 Veg**

# <span id="page-12-1"></span>**6.1 Vegregister**

Ved å gå inn på menypunktet "Veg" kommer man til vegregisteret som gir en enkel oversikt over alle veger tilhørende den aktuelle VVFen (se figur under). Her kan man blant annet se vegenes navn, lengde, budsjett og om summen av interessentandeler blir 100 prosent.

I vegregisteret har man mulighet til å slette en veg. Dette gjøres ved å trykke på  $\blacktriangleright$  for den aktuelle vegen i kolonnen lengst til høyre. Merk at det kun er mulig å slette en veg før budsjettet er fordelt og når ingen interessenter er registrert på vegen. Det er også mulig å opprette nye veger via vegregisteret ved å trykke på "Ny veg"-knappen som finnes nede til venstre under selve tabellen. Ved trykk på denne knappen kommer man til en ny side for registrering av veg.

I likhet med oversikter og registre generelt i systemet, kan man sortere rader og gjøre enkle søk i tabellen. For mer informasjon om sortering og søking, se kapittel 10.

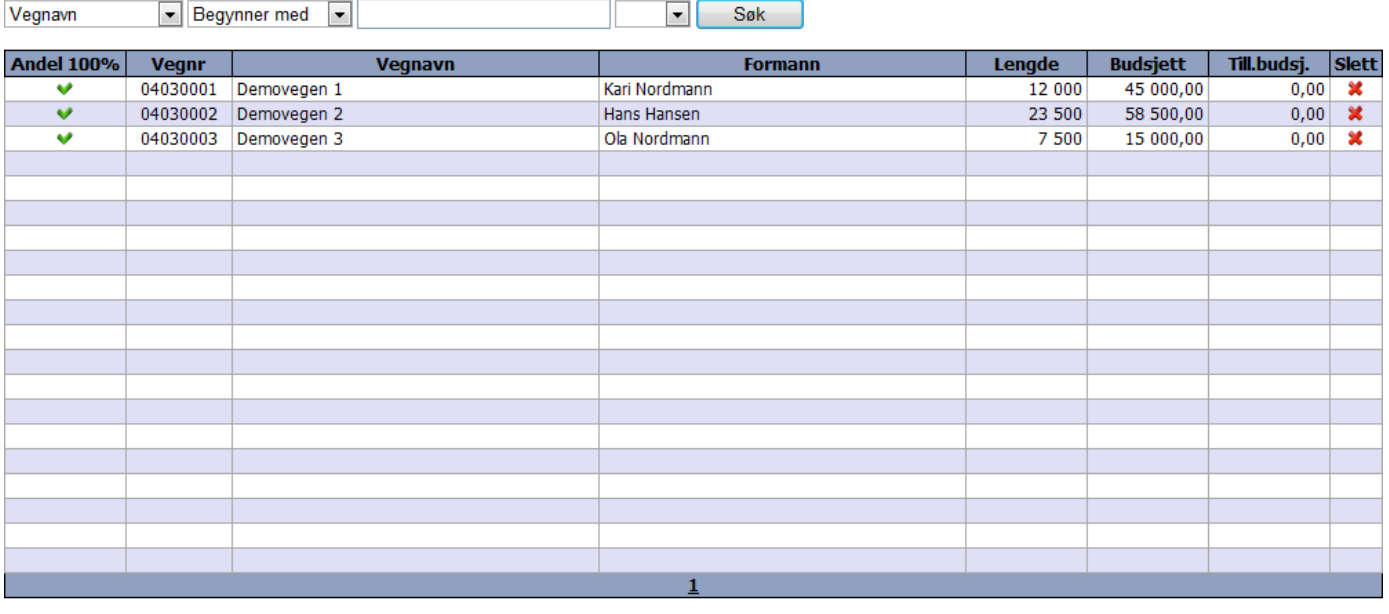

#### DemoVVF - Vegregister

**Betingelse:** 

Sakekriteries

Kategori:

Ny veg

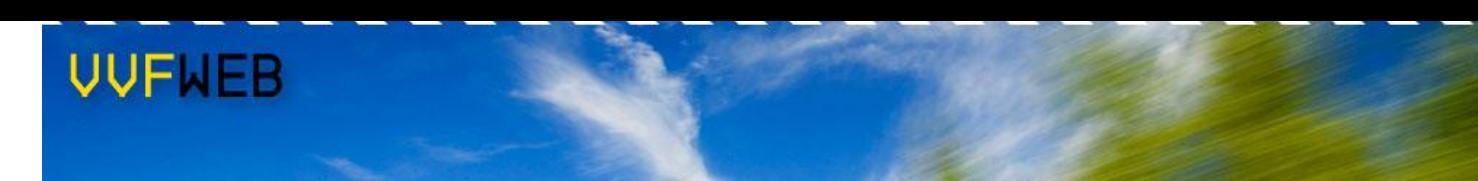

## <span id="page-13-0"></span>**6.2 Detaljside for veg**

På detaljsiden for veg kan man se og editere informasjon om en enkelt veg (se figur under). For å komme til denne siden må man trykke på en veg i vegregisteret eller i vegoversikten på detaljsiden for VVF.

#### DemoVVF - Demovegen 1

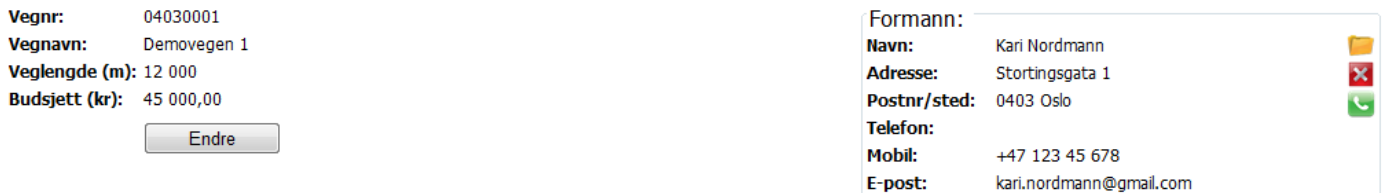

# Antall interessenter: 3<br>Antall bilag: 0

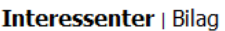

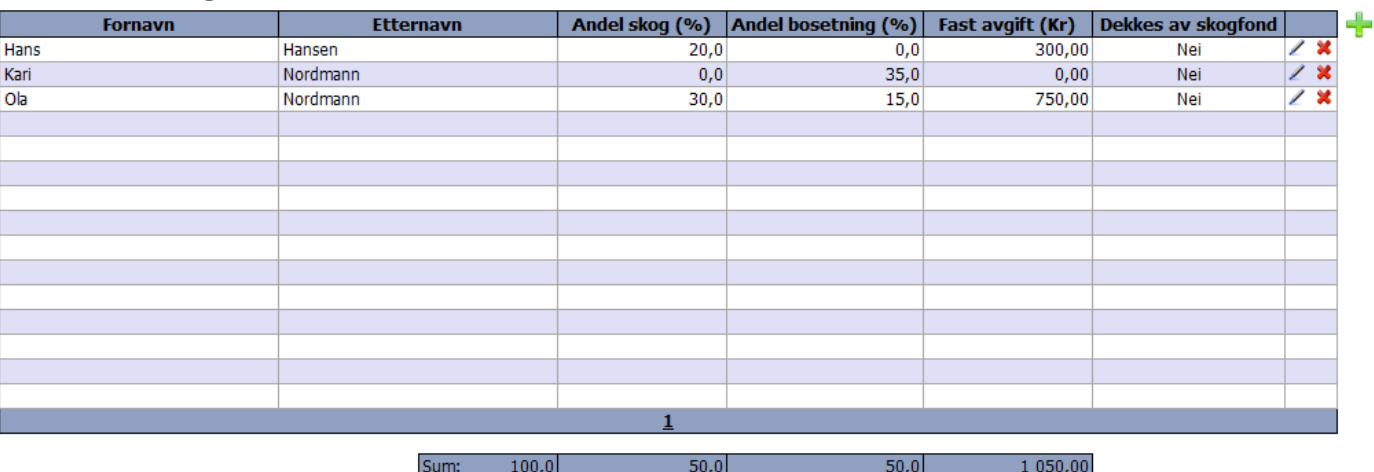

På denne siden vises opplysninger om selve vegen oppe til venstre. Disse opplysningene er følgende:

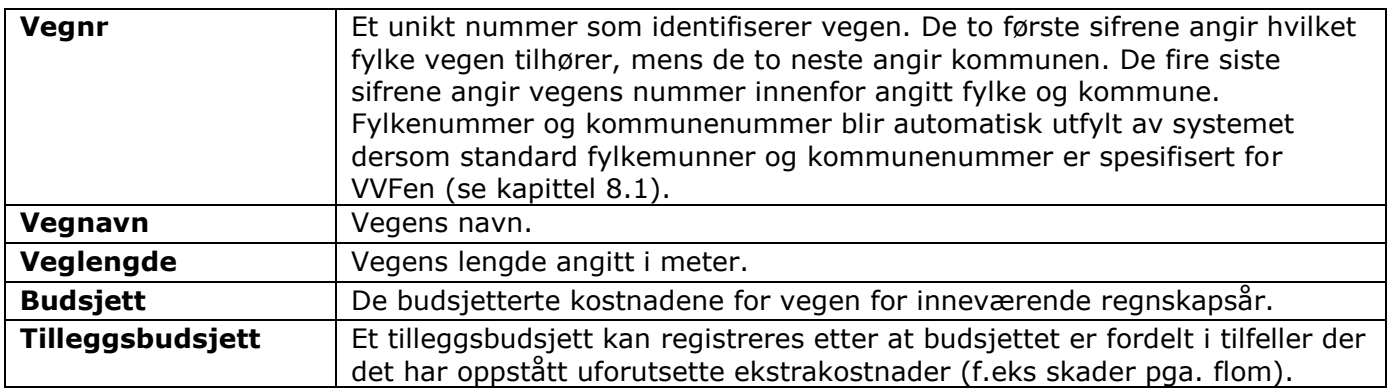

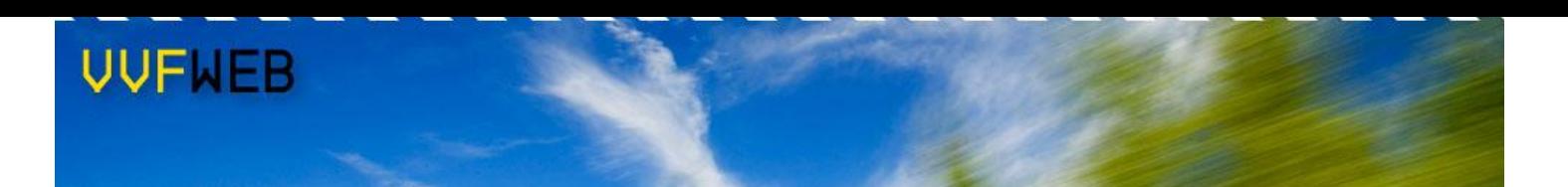

Oppe til høyre på siden vises hvem som er formann for vegen. Her er det mulig å velge eller fjerne en person i rollen som formann. Nederst på siden kan man velge mellom å se en liste over vegens interessenter eller førte bilag.

De ulike funksjonene på siden er som følger:

- Åpner personregisteret for å søke opp og velge vedkommende som tildeles rollen som formann. Når man har funnet den aktuelle personen trykker man så på vedkommende for å tildele rolle, og man videreføres deretter tilbake til detaljsiden for vegen. Dersom personen ikke er registrert må vedkommende opprettes først.
- Fjerner knytning til gjeldende person. Vedkommende vil fremdeles være å finne i  $\overline{\mathbf{x}}$ personregisteret. Funksjonen sletter ingen personer permanent fra systemet.
- Søker etter oppføringer for gjeldende person på gulesider.no. Resultatet vises i et nytt vindu.
- Åpner opp for redigering av valgt rad i interessenttabellen. Feltene for andel skog, andel bosetning, fast avgift og dekning skogfond kan nå endres. Når en rad er i editeringsmodus endres innholdet i cellen lengst til høyre. Trykk på  $\blacktriangledown$  for å lagre eventuelle endringer, og trykk på  $\blacksquare$  for å avbryte uten å lagre. Etter at budsiettet er fordelt for VVF er det ikke mulig å endre interessentandeler for en veg.
- Fjerner gjeldende interessent fra vegen. Brukeren blir bedt om å bekrefte slettingen. Det er bare mulig å slette en interessent fra en veg før budsjettet er fordelt for VVFen og saldo for interessentens konti er 0,-.
- Åpner personregisteret for å søke opp og velge ny interessent som skal legges til vegen. Når man har funnet den aktuelle personen trykker man så på vedkommende for å legge til som interessent, og man videreføres deretter tilbake til detaljsiden for vegen. Man kan nå velge å redigere den nye interessentens andeler. Dersom personen ikke er registrert må vedkommende opprettes først, noe som gjøres ved å gå inn på personregisteret og trykke på "Ny person"-knappen.

Det er nødvendig at summen av interessentandeler for en enkelt veg er 100 prosent ved budsjettering. Mens man gjør justeringer av interessentandeler er det naturlig at summen ikke er 100 til enhver tid. Summen av skogandeler og bosetningsandeler vises nedenfor interessentoversikten, samt de totale faste avgiftene. Dersom den totale eierandelen ikke er 100 prosent vil den gjeldende prosentandelen vises i rødt for å markere at videre korrigering må til (se figur under).

> Sum:  $90.0$  $20.0$ 70.0  $0.00$

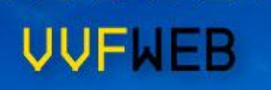

## <span id="page-15-0"></span>**6.3 Registrering og oppdatering**

Når en veg opprettes eller oppdateres vil informasjonsfeltene være editerbare (se figur under). Ellers vil disse verdiene vises som tekst og ikke være mulig å endre. Når feltene er utfylte og eventuelle endringer er gjort trykker man på "Lagre"-knappen for å enten opprette eller oppdatere vegen. For å avbryte uten å lagre trykker man på "Avbryt"-knappen.

En ny veg kan registreres ved å trykke på "Ny veg"-knappen nede på vegregisteret. For å oppdatere en veg inne på detaljsiden, trykk på "Endre"-knappen under informasjonsfeltene for vegen.

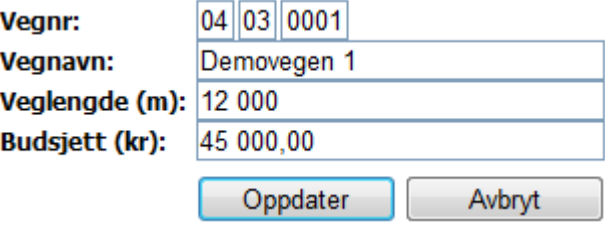

# <span id="page-16-0"></span>**7 Interessent**

## <span id="page-16-1"></span>**7.1 Interessentregister**

Ved å gå inn på menypunktet "Interessent" kommer man til interessentregisteret som gir en enkel oversikt over alle interessenter registrert den aktuelle VVFen (se figur under). Her kan man blant annet se interesentenes navn, totale skog- og bostningsandeler, samt totale faste utgifter.

I interessentregisteret er det ikke mulig å slette en interessent. Dette må gjøres inne på hver enkelt veg hvor vedkommende er interessent. Registrering av ny interessent gjøres også inne på en veg. Trykk på en rad i tabellen for å se mer informasjon om en enkelt interessent.

I likhet med oversikter og registre generelt i systemet, kan man sortere rader og gjøre enkle søk i tabellen. For mer informasjon om sortering og søking, se kapittel 10.

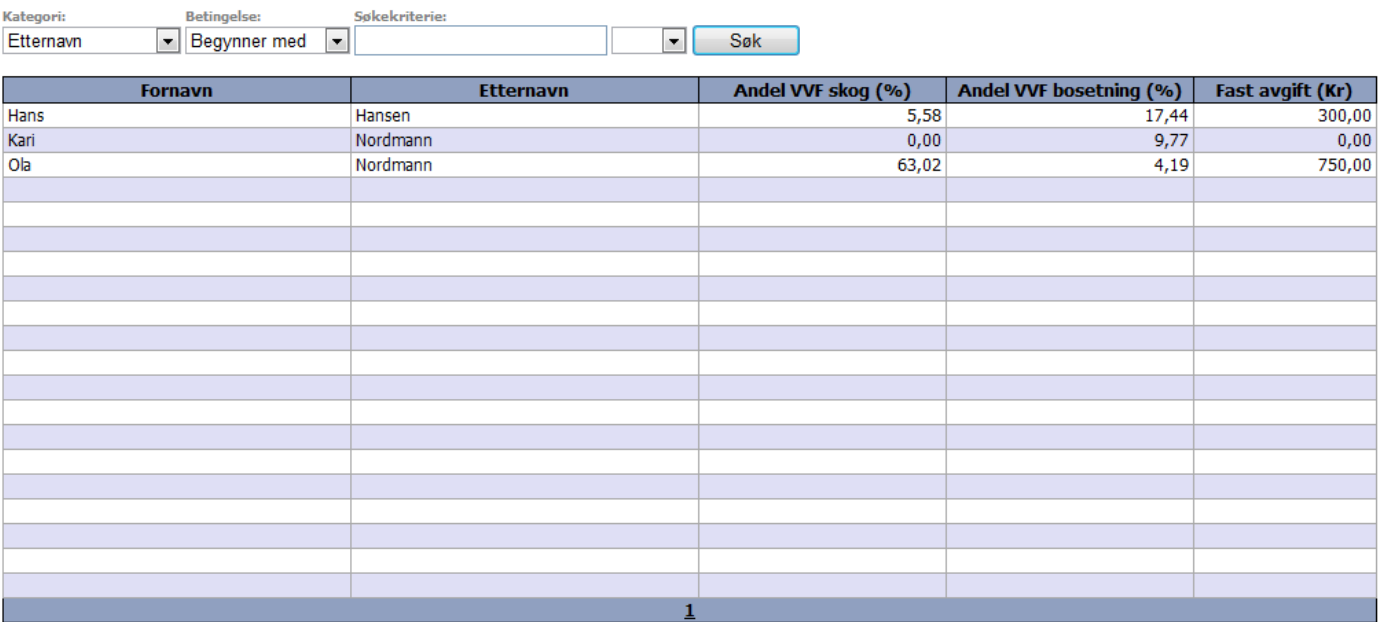

#### DemoVVF - Interessentregister

Kategori:

# <span id="page-17-0"></span>**7.2 Detaljside for interessent**

På detaljsiden for interessent kan man se og editere informasjon om en enkelt interessent (se figur under). For å komme til denne siden må man trykke på en interessent i interessentregisteret eller i interessentoversikten på detaljsiden for VVF.

> $0.00$  $0.00$  $0.00$

#### DemoVVF - Ola Nordmann

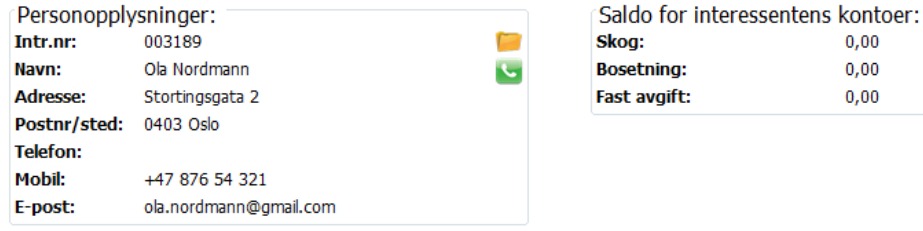

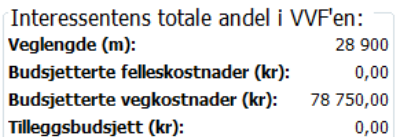

#### Antall veger: 2 Antall bilag: 0

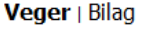

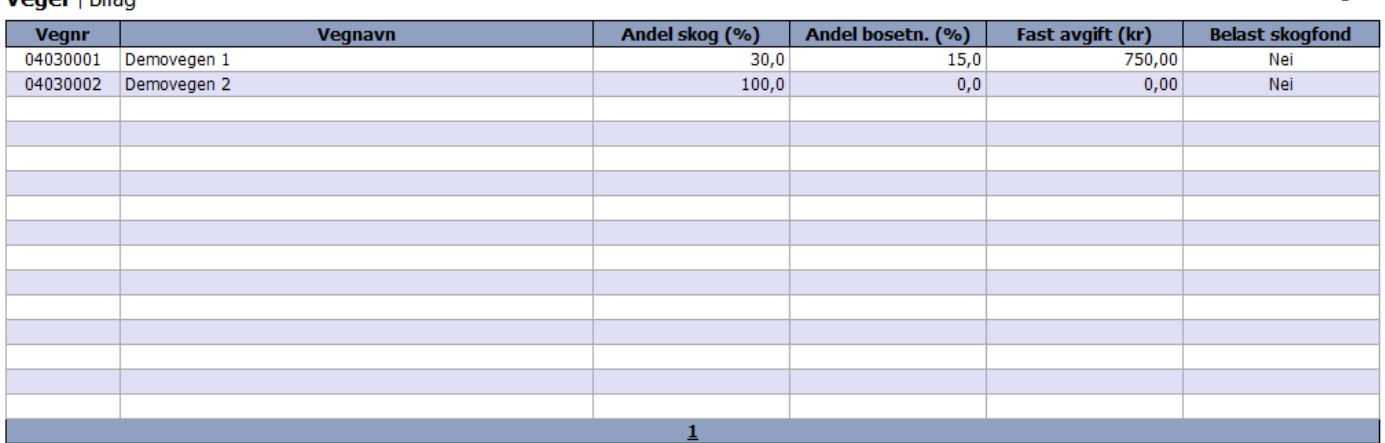

På denne siden vises personopplysninger om interessenten oppe til venstre. Endring av personopplysninger gjøres ikke på denne siden, men på detaljsiden for personen. For å komme til denne siden, trykk på  $\Box$ . Til høyre for personopplysninger vises den nåværende saldoen for interessentens tre kontoer; skog, bosetning og fast avgift.

Lengst til høyre vises en enkel oversikt over interessentens totale andeler i VVFen. Her kan man se den totale veglengden for interessenten (summen av interessentens andel av lengde for hver enkelt veg beregnet utifra skog- og bosetningsandler) og vedkommendes andel av budsjetterte felleskostnader, vegkostnader, og eventuelt tilleggsbudsjett.

Nederst på siden kan man velge mellom å se en oversikt over de vegene som interessenten tilhører og eventuelle bilag som er ført på en av interessentens kontoer (se figur over). Trykk på henholdsvis "Veger" og "Bilag" for å bytte mellom disse oversiktene. I oversiktene kan man trykke på innholdet i radene for å navigere til respektive veger og bilag.

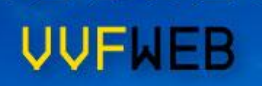

## <span id="page-18-0"></span>**7.3 Personregister**

Ved å gå inn på undermenypunktet "Person" kommer man til personregisteret som gir en enkel oversikt over alle personer som er registrert i VVFWEB, for samtlige VVFer (se figur under). Her kan man se personenes navn, adresse og postadresse.

I personregisteret har man mulighet til å slette en person. Dette gjøres ved å trykke på  $\star$  for den aktuelle personen i kolonnen lengst til høyre. Merk at det kun er mulig å slette en person dersom vedkommende ikke har noen rolle i systemet, som for eksempel interessent, formann eller oppsynsmann for en veg, samt at saldo for eventuelle interessentkonti er 0,-. Det er også mulig å registrere nye personer via personregisteret ved å trykke på "Ny person"-knappen som finnes nede til venstre under selve tabellen. Ved trykk på denne knappen kommer man til en ny side for registrering av person.

I likhet med oversikter og registre generelt i systemet, kan man sortere rader og gjøre enkle søk i tabellen. For mer informasjon om sortering og søking, se kapittel 10. Utover den vanlige søkefunksjonaliteten har personregisteret støtte for å filtrere rader basert på kommune, fylke eller hele landet. Kommunen eller fylket det filtreres på tar utgangspunkt i standard fylke og kommune som er definert for den aktive VVFen.

#### Personregister

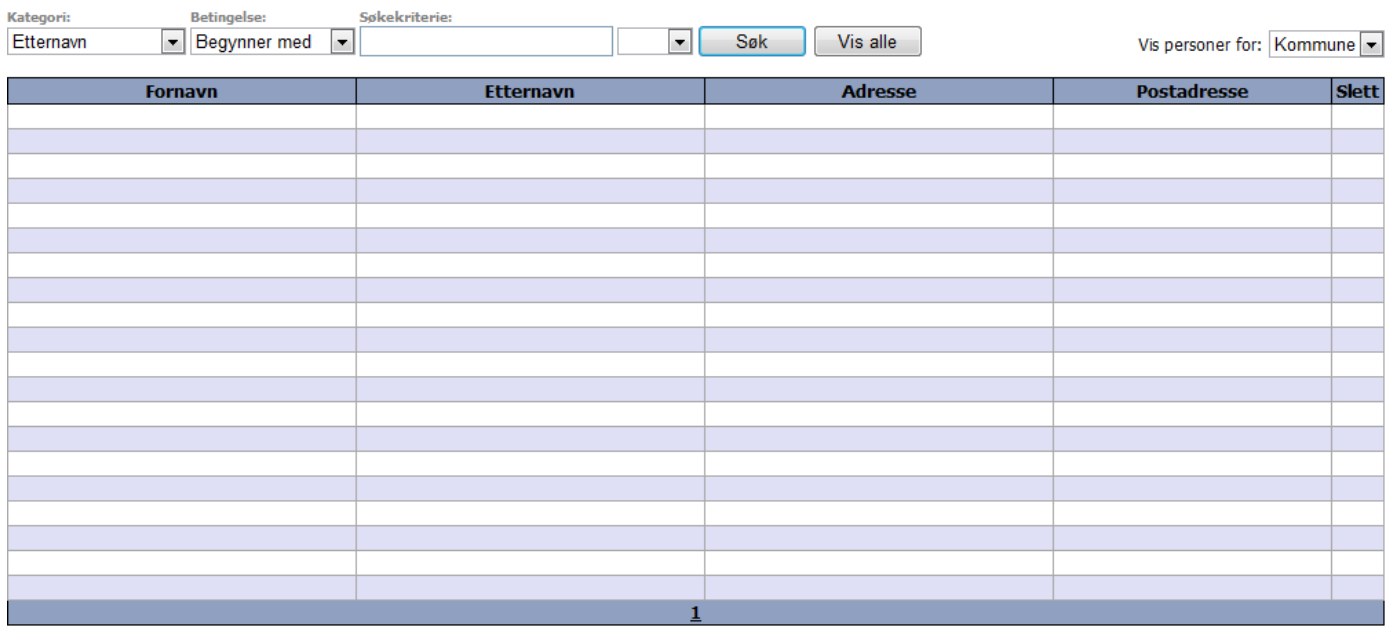

Ny person

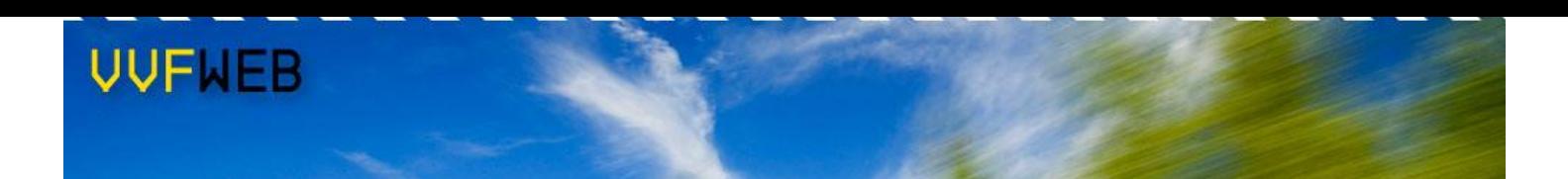

## <span id="page-19-0"></span>**7.4 Detaljside for person**

På detaljsiden for person kan man se og editere informasjon om en enkelt person (se figur under). For å komme til denne siden må man trykke på en person i personregisteret. En ny person kan registreres ved å trykke på "Ny person"-knappen nede på personregisteret. For å oppdatere eller registrere en person inne på detaljsiden, trykk på "Lagre"-knappen.

# Ola Nordmann

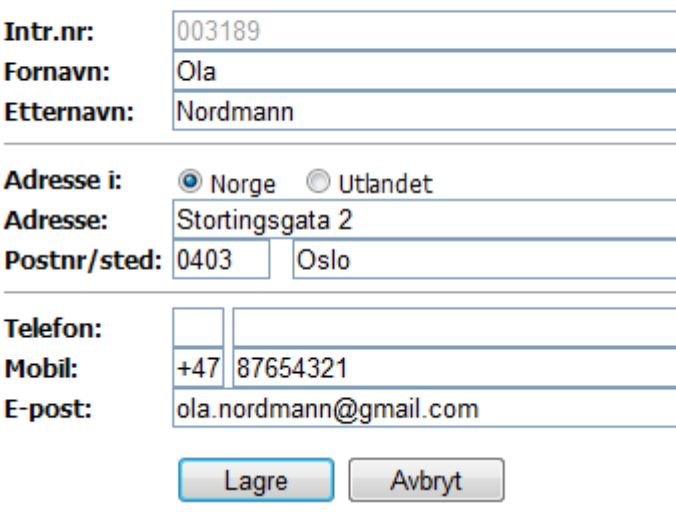

# **UUFWFR**

## <span id="page-20-0"></span>**8 Bilag**

# <span id="page-20-1"></span>**8.1 Bilagsregistrering**

Ved å gå inn på menypunktet "Bilag" kommer man til en side for registrering av nytt bilag (se figur under). Til å begynne med er det ikke mulig å registrere bilagsdetaljer da selve bilaget først må opprettes, noe som gjøres øverst på siden. Bilagsnummeret blir automatisk satt av systemet og start på 1 ved begynnelsen av året. Dato og bilagstekst må spesifiseres av bruker. Årstall er allerede fylt ut av systemet basert på gjeldende regnskapsår. Bilagsteksten er ment å gi en kort beskrivelse av hva bilaget omhandler og gjøre det lettere å identifisere senere. Når feltene er utfylte trykker man på "Lagre"-knappen for å registrere bilaget. Det blir nå mulig å legge til bilagsdetaljer.

#### DemoVVF - Bilagsregistrering

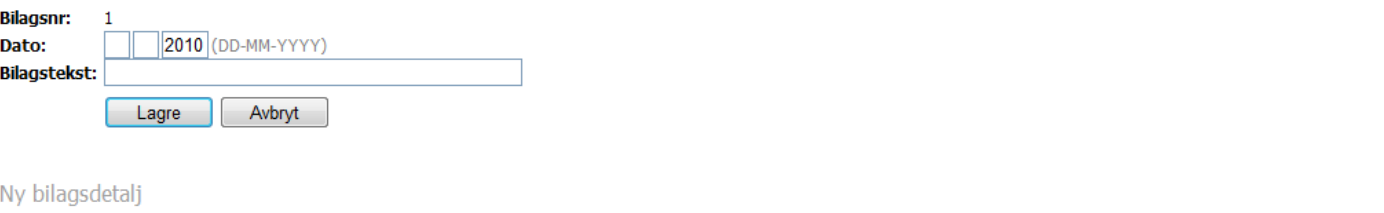

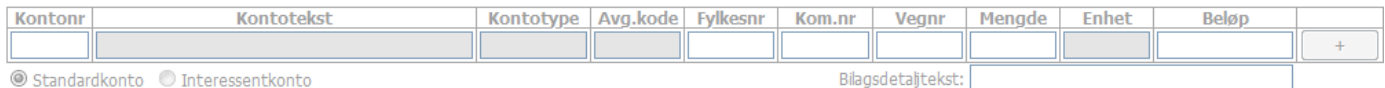

#### Bilagsdetalier

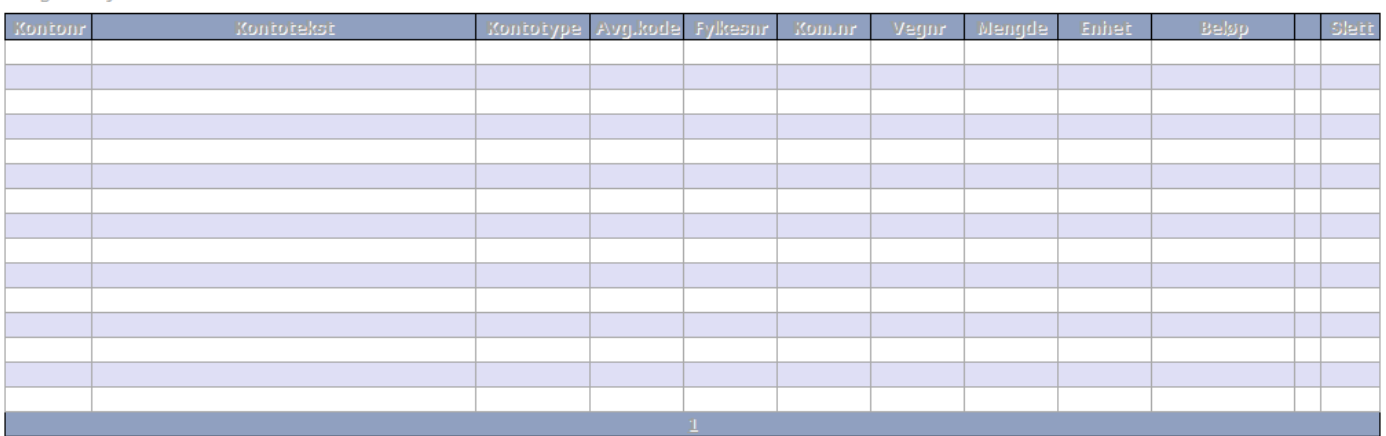

Bilagsdetaljer registreres en om gangen og for en enkelt konto av type standardkonto eller interessentkonto. Ved registrering av ny bilagsdetalj velger man først hvilken type konto det gjelder. Dette gjør at utvalget av tillatte konti endres. Deretter angir brukeren hvilken konto bilagsdetaljen omhandler. Kontonummeret kan skrives inn av brukeren eller fylles inn av systemet i det brukeren velger konto ifra en liste. Dobbeltklikk i boksen for kontonummer eller trykk Shift for å se listen over mulige konti. Dobbeltklikk på en rad eller trykk på Enter-knappen for å velge en konto i listen.

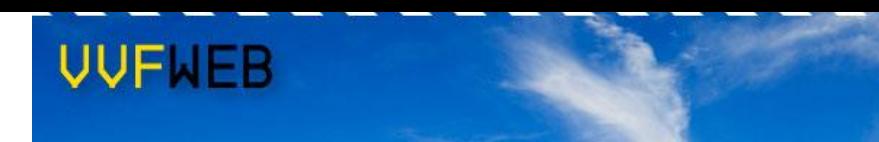

Når en konto er valgt vil systemet hente detaljer om denne kontoen og gjøre nødvendige justeringer i de resterende kolonnene. Kontotekst, kontotype, avgiftskode og enhet vil blir fylt ut av systemet. Disse feltene kan ikke editeres og er derfor grået ut (se figur under). I de tilfeller der valgt konto brukes for registrering av felleskostnader vil også feltene for fylkesnr, kontonr, vegnr og mengde bli grået ut da kostnadene ikke omhandler en bestemt veg.

Men dersom valgt konto ikke er spesifisert for felleskostnader må disse feltene fylles ut. Dersom standard fylke og kommune er angitt for aktiv VVF er det mulig å la være å fylle ut fylkesnr og kommunenr og heller gå videre til neste felt. Da vil systemet fylle ut disse feltene automatisk. Vegnr må i begge tilfeller angis av bruker. Dette kan gjøres på samme måtes som med kontonummer (trykke Shift). En liste er tilgjengelig for å enkelt kunne angi hvilken veg bilagsbeløpet gjelder for.

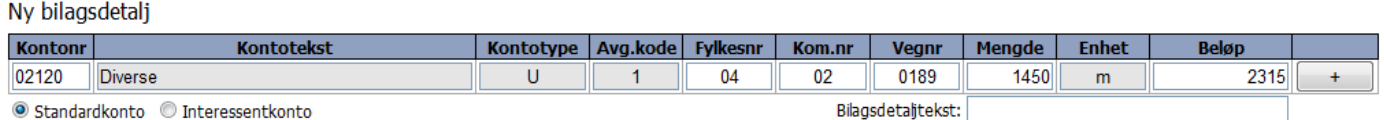

Bilagsdetaljens beløp spesifiseres lengst til høyre, mens en kort kommentar om bilagsdetaljen kan angis nedenfor beløpfeltet dersom det er ønskelig. Når alle felter er utfylte trykker man på  $\Box$  for å registrere bilagsdetaljen. Den nye bilagsdetaljen blir dermed lagt til i oversikten over registrerte bilagsdetaljer nederst på siden, og alle feltene for registrering av ny bilagsdetalj tømmes.

Dersom standard motposteringskonto er definert i kontoplanen (se kapittel 8.1) gjør dette det mulig for brukeren å registrere motposteringsbilag på en enklere og mer effektiv måte. Når feltet for utfylling av kontonummer er tomt og markøren står i dette feltet, kan brukeren ganske enkelt trykke på Enter-knappen for å få systemet til å automatisk velge motposteringskontoen. Videre kan beløpet som må til for at bilaget skal være balansert hentes automatisk for motposteringskontoen på samme måte, altså ved å trykke på Enter-knappen når beløpfeltet er tomt og markøren står i dette feltet.

I oversikten over bilagsdetaljer er det mulig å slette en bilagsdetalj. Dette gjøres ved å trykke på  $\blacktriangleright$  i kolonnen lengst til høyre (se figur under). Bilagsdetaljen blir først slettet etter at brukeren har bekreftet slettingen.

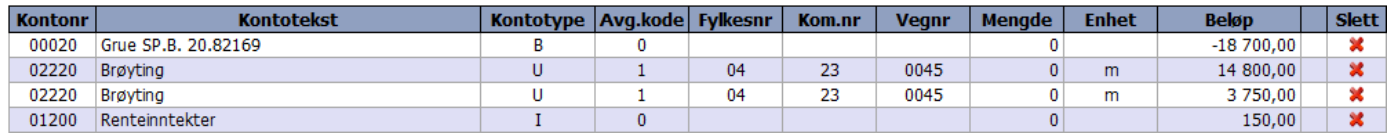

#### <span id="page-22-0"></span>**8.2 Bilagsregister**

Ved å trykke på undermenypunktet "Bilagsregister" kommer man til en oversikt over samtlige registrerte bilag for den aktive VVFen (se figur under). Bilagene listes opp med bilagsnummer, bilagstekst, beløp og dato. Beløpet som står oppført her er summen av det som er ført på motposteringskontoen. For å gå inn på et bilag for å se detaljer eller gjøre redigeringer, trykk på en rad i tabellen. Trykk på "Nytt bilag"-knappen nederst på siden for å begynne registreringen av et nytt bilag.

Sletting av bilag er ikke mulig i systemet for å forhindre eventuelle feilslettinger. Dersom et bilag av en eller annen grunn ønskes fjernet må man gå inn på bilaget og slette de tilhørende bilagsdetaljene. Dermed blir det igjen et tomt bilag som ikke har noen betydning for regnskapet. Det er mulig å gjenbruke dette tomme bilaget når et nytt bilag skal registreres ved ganske enkelt å hente det opp igjen via bilagsregisteret og endre bilagsopplysningene før nye bilagsdetaljer registreres.

I likhet med oversikter og registre generelt i systemet, kan man sortere rader og gjøre enkle søk i tabellen. For mer informasjon om sortering og søking, se kapittel 10.

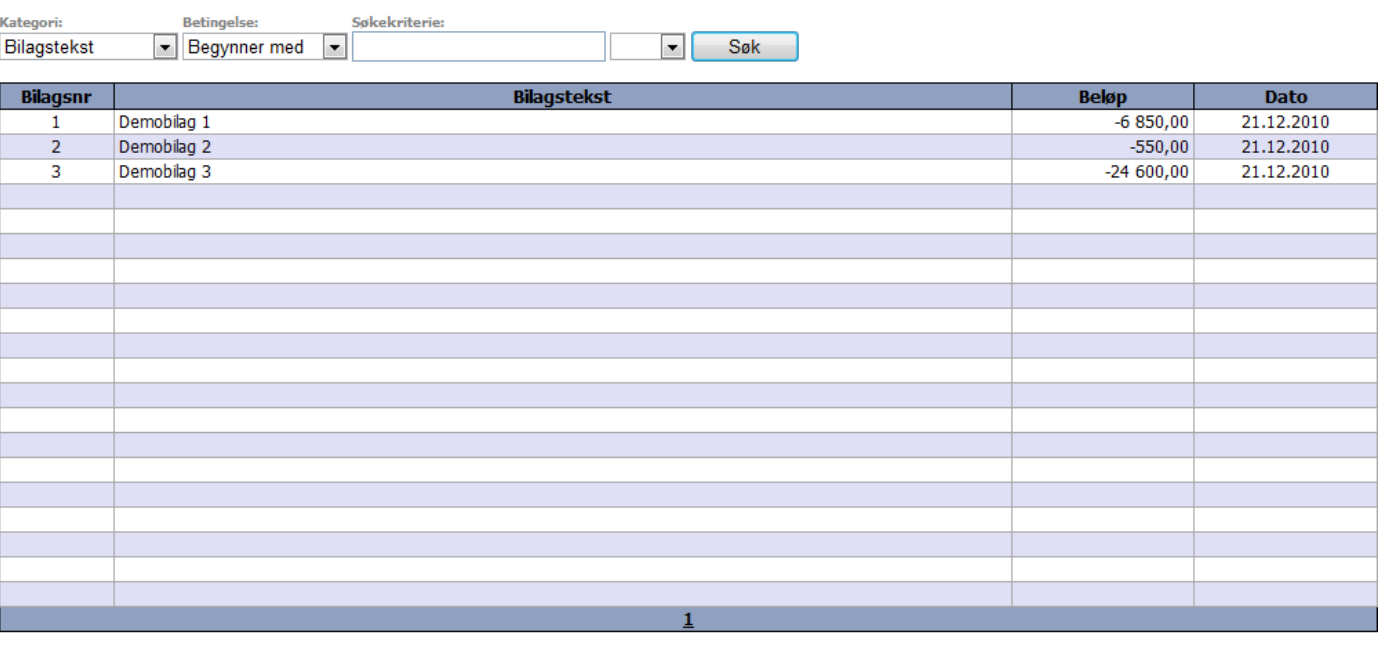

#### DemoVVF - Bilagsregister

Nytt bilag

# **UUFWFR**

#### <span id="page-23-0"></span>**9 Konto**

#### <span id="page-23-1"></span>**9.1 Kontoplan**

Ved å gå inn på menypunktet "Konto" kommer man til kontoplanen som gir en enkel oversikt over alle kontoer tilhørende den aktuelle VVFen, foruten interessentkontiene (se figur under). Her kan man se viktig informasjon om hver enkelt konto, som for eksempel kontonummer, kontogruppe, type, og ikke minst saldo ved starten av regnskapsåret og den nåværende saldoen.

I kontoplanen har man mulighet til å slette en konto. Dette gjøres ved å trykke på  $\blacktriangleright$  for den aktuelle kontoen i kolonnen lengst til høyre. Merk at det kun er mulig å slette en konto dersom den ikke er i bruk, altså at det ikke er ført noen bilag for kontoen og at saldo er 0,-. Det er også mulig å opprette nye kontoer via kontoplanen ved å trykke på "Ny konto"-knappen som finnes nede til venstre under selve tabellen. Ved trykk på denne knappen kommer man til en ny side for registrering av konto.

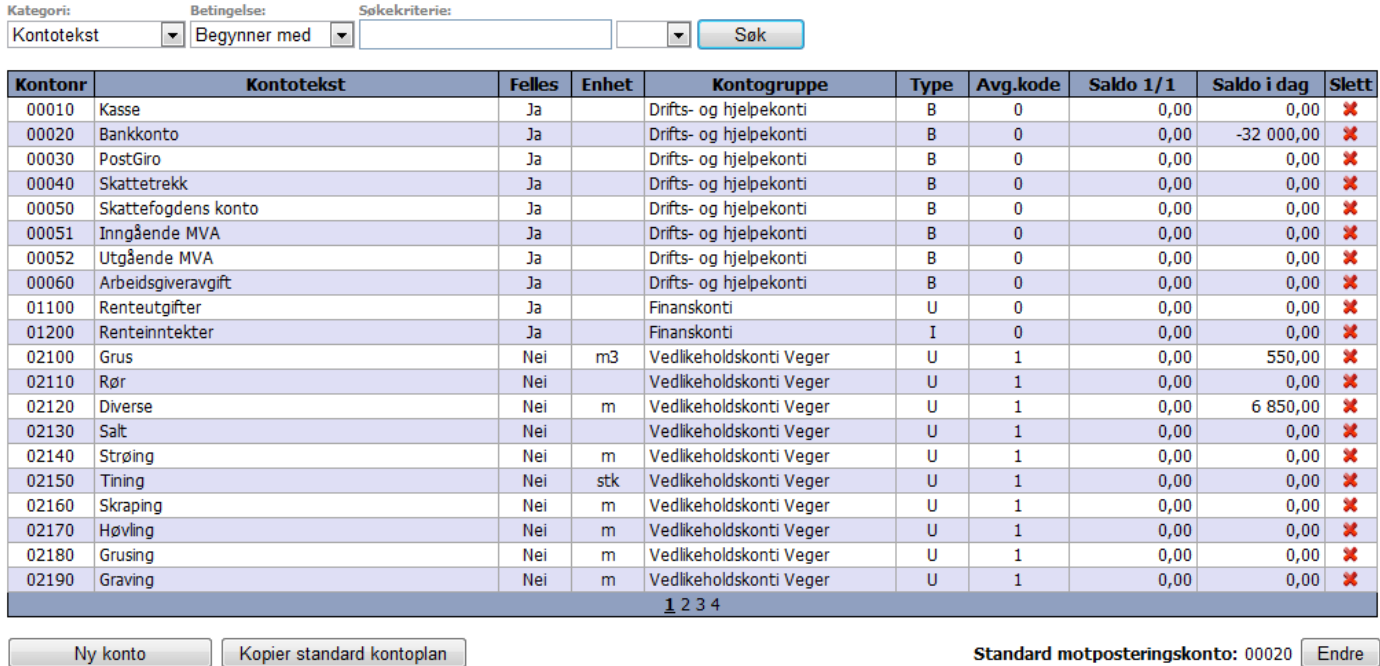

#### DemoVVF - Kontoplan

Motposteringskonto for interessentandeler: 08000 Endre

Det er i kontoplanen at standard motposteringskonto og motposteringskonto for interessentandeler defineres (se figur under). Dette gjøres nederst til høyre på siden. For å angi eller endre motposteringskonto, trykk på "Endre"-knappen og skriv inn kontonummeret for den aktuelle kontoen. Trykk deretter på "Lagre"-knappen for å registrere.

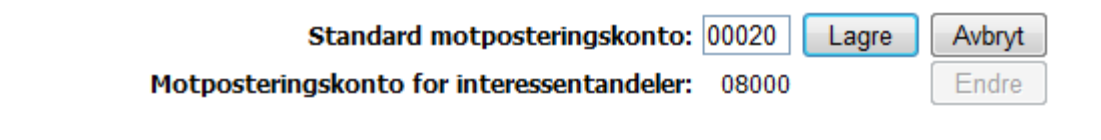

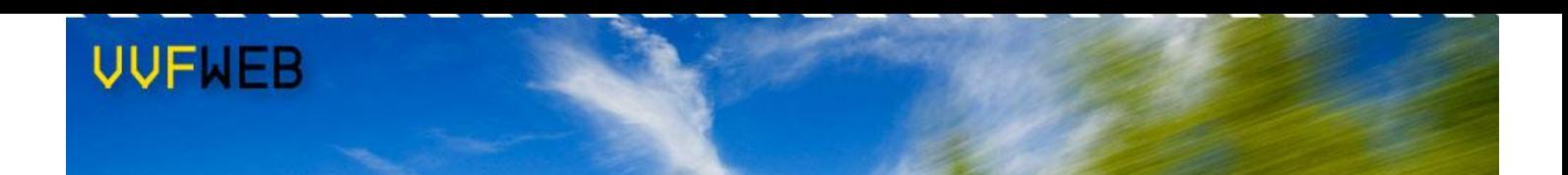

Kopiering av standard kontoplan er en annen mulighet, men denne er først og fremst aktuell ved opprettelse av ny VVF. Når en ny VVF registreres er kontoplanen tom, og det er en omfattende jobb å registrere alle kontoene manuelt. Standard kontoplan er et sett med ferdigdefinerte konti som det er mulig å kopiere. Merk at ved kopiering av standard kontoplan så slettes først samtlige registrerte konti. Det er ikke mulig å kopiere standard kontoplan dersom en eller flere konti har saldo som ikke er 0,- eller det er registrert et eller flere bilag.

I likhet med oversikter og registre generelt i systemet, kan man sortere rader og gjøre enkle søk i tabellen. For mer informasjon om sortering og søking, se kapittel 10.

#### <span id="page-24-0"></span>**9.2 Detaljside for konto**

På detaljsiden for konto kan man se og editere informasjon om en enkelt konto (se figur under). For å komme til denne siden må man trykke på en konto i kontoplanen.

# DemoVVF - Bankkonto

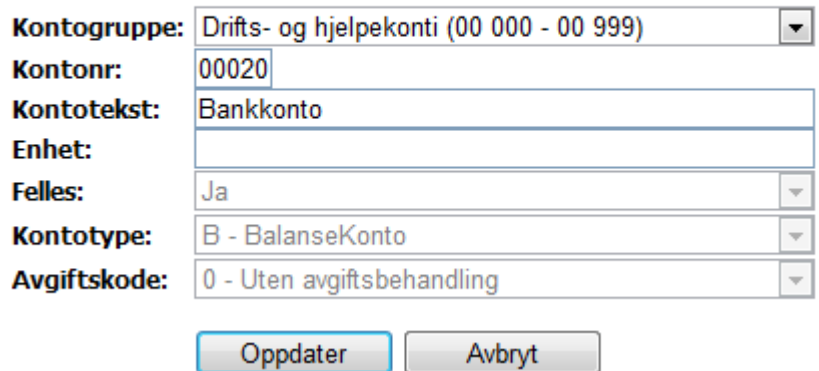

På denne siden vises følgende opplysninger om kontoen:

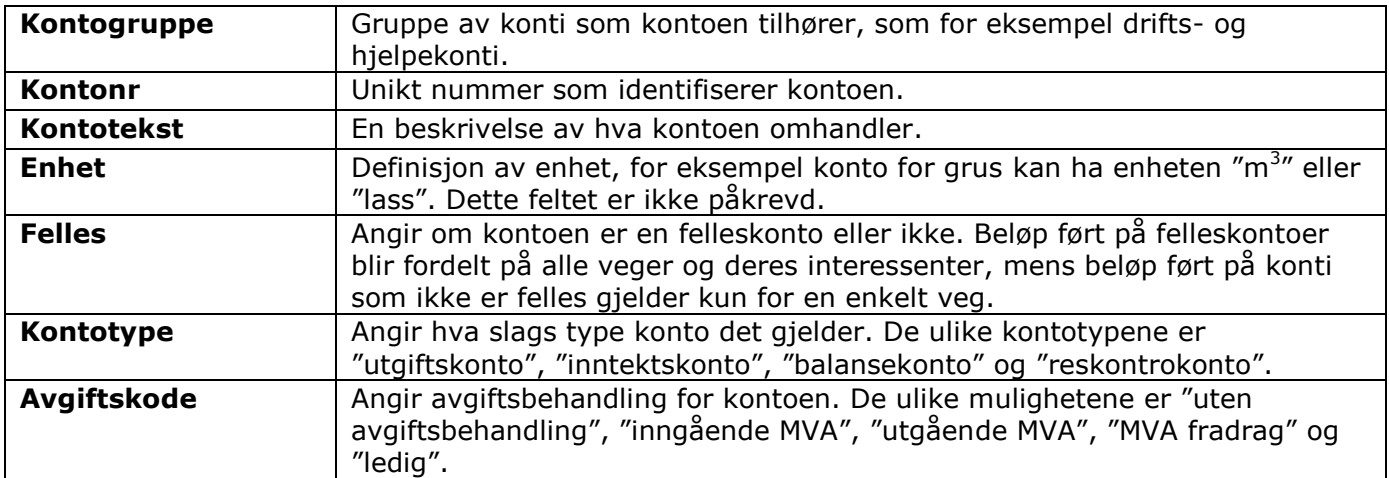

# <span id="page-25-0"></span>**9.3 Kontogrupper**

Ved å trykke på undermenypunktet "Kontogrupper" kommer man til en oversikt over de ulike kontogruppene som finnes (se figur under). Dette er en ren informasjonsside som viser hvilke kontogrupper som er tilgjengelige, hva de heter, og hvilke konto intervall som hører til hver enkelt kontogruppe. Det er ikke mulig å opprette nye kontogrupper eller gjøre endringer på de eksisterende.

#### Kontogrupper

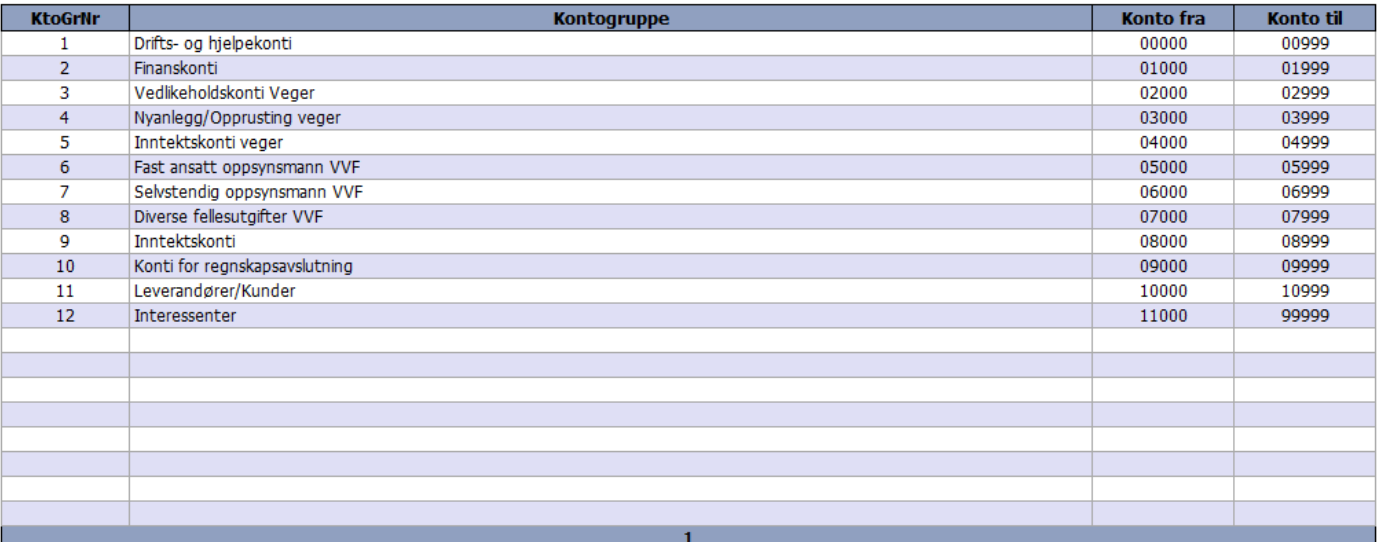

# <span id="page-26-0"></span>**10Rapporter**

I VVFWEB er det mulig å generere en rekke forskjellige rapporter som brukes ved ulike steg i en VVFs regnskapsår. Hovedvekten av disse har til hensikt å gi oversikt over budsjett og førte kostnader, men det finnes også enkelte rapporter som er ment å sendes til personer eller institusjoner, som for eksempel fakturaer og årsresultat.

De ulike rapportene som er tilgjengelige er listet opp til venstre på siden (se figur under). Disse er sortert alfabetisk på navn. For å velge en rapport trykker man ganske enkelt på et navn i listen. De ulike kriteriene som er tilgjengelige for den valgte rapporten blir da vist til høyre for listen. Her finnes det et sett med nedtrekkslister der man spesifiserer hvilke elementer som rapporten skal omfatte. De kriteriene som ikke er aktuelle for den valgte rapporten vil være deaktiverte.

Når kriteriene er spesifisert trykker man på "Generer rapport"-knappen for å se rapporten. Denne vil da dukke opp i et nytt vindu. Det er vært å merke seg at generering av rapporter kan ta litt tid da systemet må prosessere en del data, spesielt når ingen rapporter har vært generert på en stund, noe som ofte er tilfellet med dagens første rapport.

# Rapportgenerering

#### Rapportutvalg:

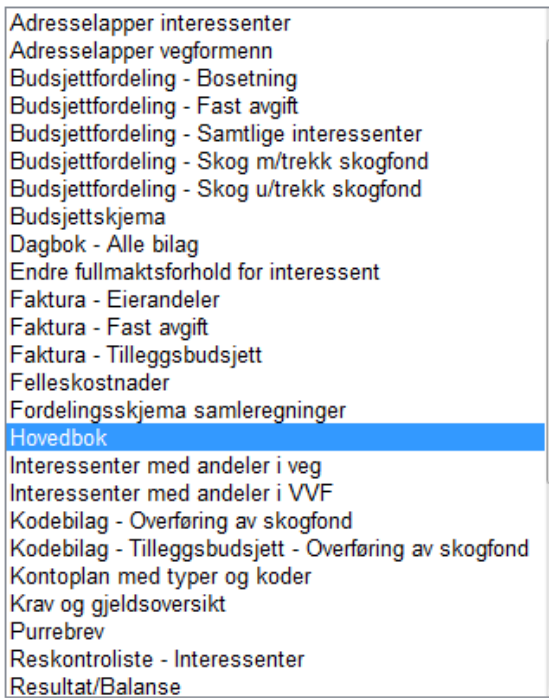

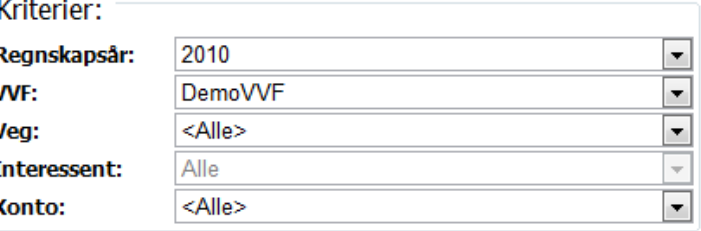

Generer rapport

De ulike kriteriene er som følger:

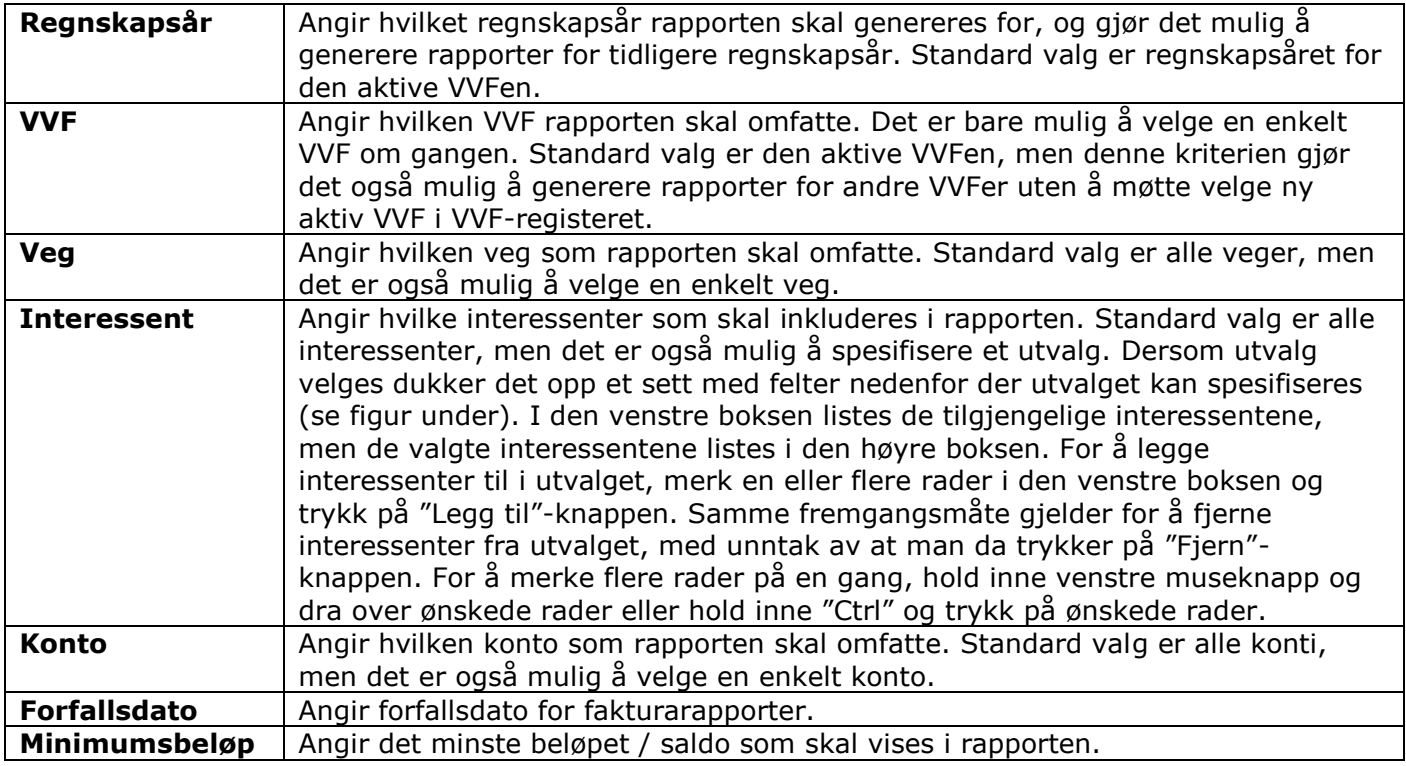

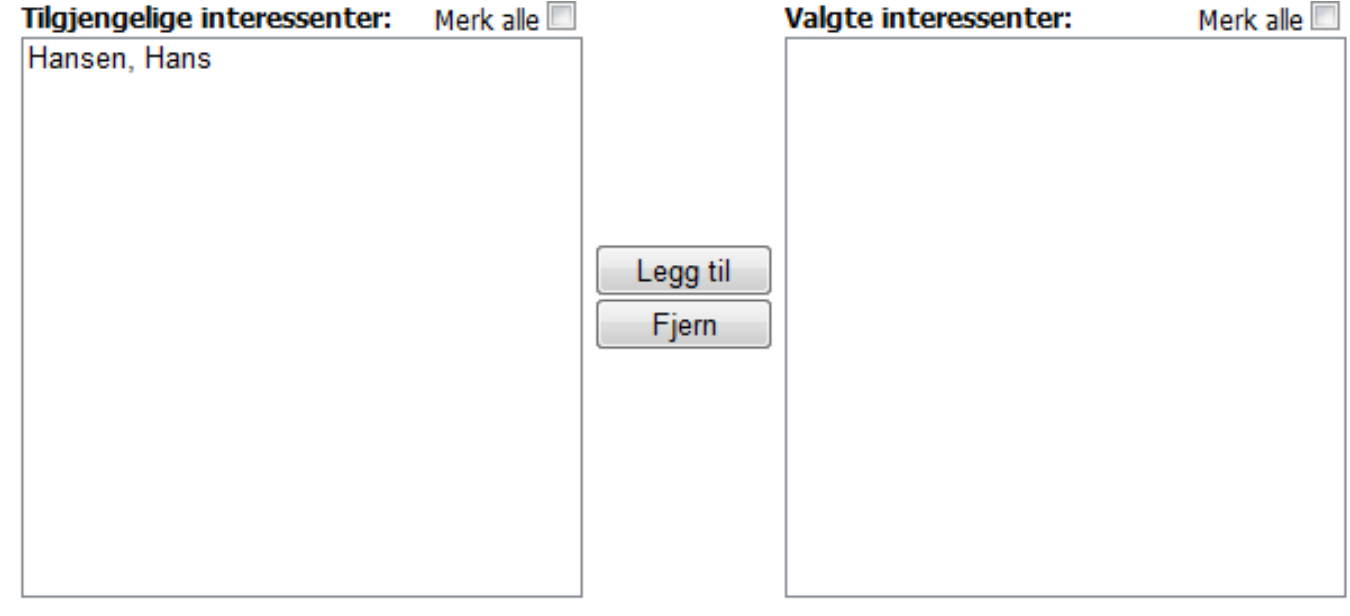

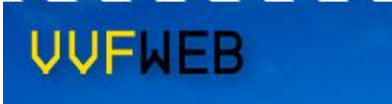

De fleste rapporter blir generert ved trykk på knappen "Generer rapport", men for fakturarapporter er det litt annerledes. Ettersom systemet tar vare på alle genererte fakturaer må man velge hvilken faktura som skal genereres. Dette gjøres i nedtrekkslisten for eksisterende fakturaer (se figur under). Her vises dato og klokkeslett for når fakturaene ble opprettet. Før noen faktura har blitt generert er denne listen tom.

For å generere ny faktura, trykk på "Generer ny faktura"-knappen. Listen over eksisterende fakturaer blir dermed oppdatert og den nylig opprettede fakturaen blir automatisk satt som valgt faktura. Trykk så på "Generer rapport"-knappen for å se selve fakturaene. Dersom man ønsker å se en tidligere faktura så må denne velges i nedtrekkslisten før man trykker på "Generer rapport". Hensikten med fakturahistorikk er å kunne finne fram til tidligere genererte fakturaer dersom det er ønskelig. De registrerte rapportene har ingen påvirkning på gjeldende saldo for de ulike kontoene eller andre elementer generelt i systemet.

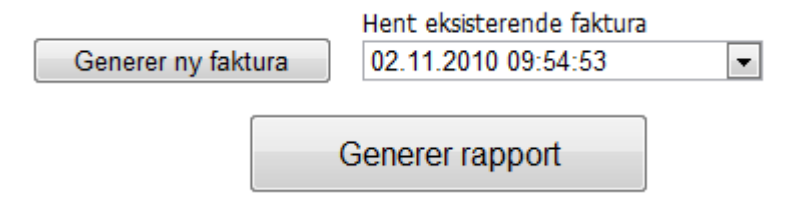

Alle rapporter som genereres åpnes i et nytt vindu. Øverst på denne siden ligger det en verktøylinje (se figur under). Lengst til venstre i denne verktøylinjen finnes det kontrollere for navigering mellom de ulike sidene som rapporten består av. Her er det mulig å bla fra side til side eller hoppe direkte til en bestemt side ved å skrive inn aktuelt sidenummer. Videre er det mulig å zoome inn på deler av rapporten dersom det er ønskelig.

Det er også mulig å søke på innholdet i rapporten via verktøylinjen, for på den måten å enkelt finne fram til en bestemt veg, interessent, konto, ol. Verktøylinjen gjør det også mulig å eksportere rapporten over til et annet format, som for eksempel PDF og Excel. Sist men ikke minst er det mulig å skrive ut rapportene. Knappen for utskrift ligger lengst til høyre i verktøylinjen.

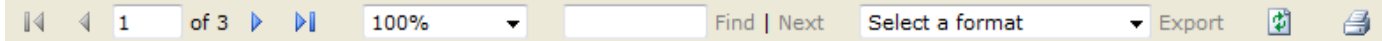

# <span id="page-29-0"></span>**11Innstillinger**

#### <span id="page-29-1"></span>**11.1 MVA**

Ved å gå inn på menypunktet "Innstillinger" kommer man til en side for administrering av MVA for ulike regnskapsår (se figur under). Merk at denne siden bare er tilgjengelig for administratorbrukere.

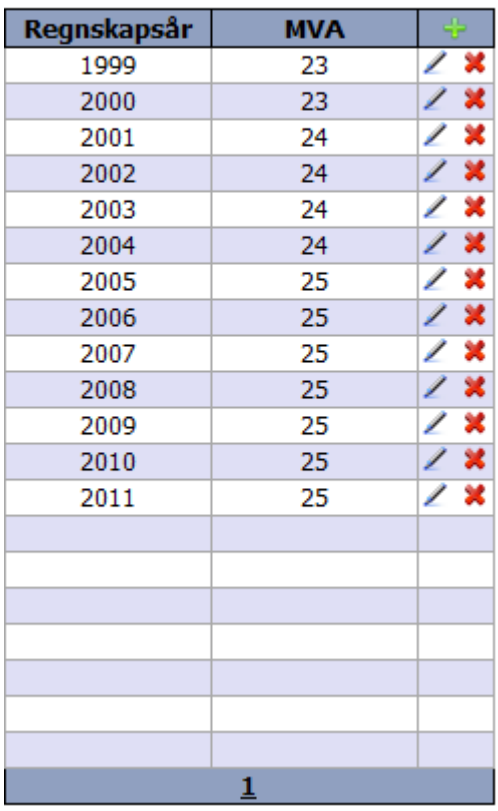

# **MVA-oversikt**

De ulike funksjonene på siden er som følger:

Åpner opp for redigering av valgt rad i MVA-oversikten. Feltet for MVA blir editerbart slik at verdien kan endres. Når en rad er i editeringsmodus endres innholdet i cellen lengst til høyre. MVA-verdi oppgis i prosent. Trykk på v for å lagre eventuelle endringer, og trykk på  $\mathbb{Z}$  for å avbryte uten å lagre.

Sletter MVA for gjeldende regnskapsår. Brukeren blir bedt om å bekrefte slettingen.

Åpner opp for registrering av MVA for et nytt regnskapsår nederst i tabellen. Både feltet for MVA og regnskapsår blir editerbare. Trykk på  $\blacktriangledown$  for å registrere MVA for nytt regnskapsår, og trykk på **E** for å avbryte uten å lagre.

Í

╬